# **User Manual e-Registration**

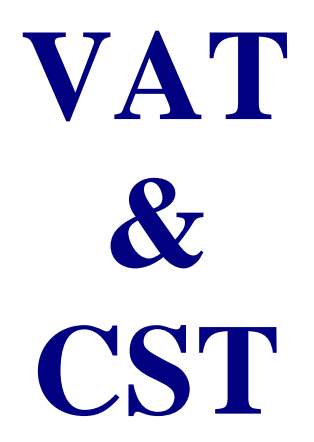

**for (Dealers / Inspector / Superintendents)**

## **ArunTax Project**

Presented by : Debasish Nath, Technical Director National Informatics Centre Arunachal Pradesh State Centre State Circuit House, C Sector Itanagar – 791 111

> [sio-arn@nic.in](mailto:sio-arn@nic.in) [debasish.nath@nic.in](mailto:debasish.nath@nic.in)

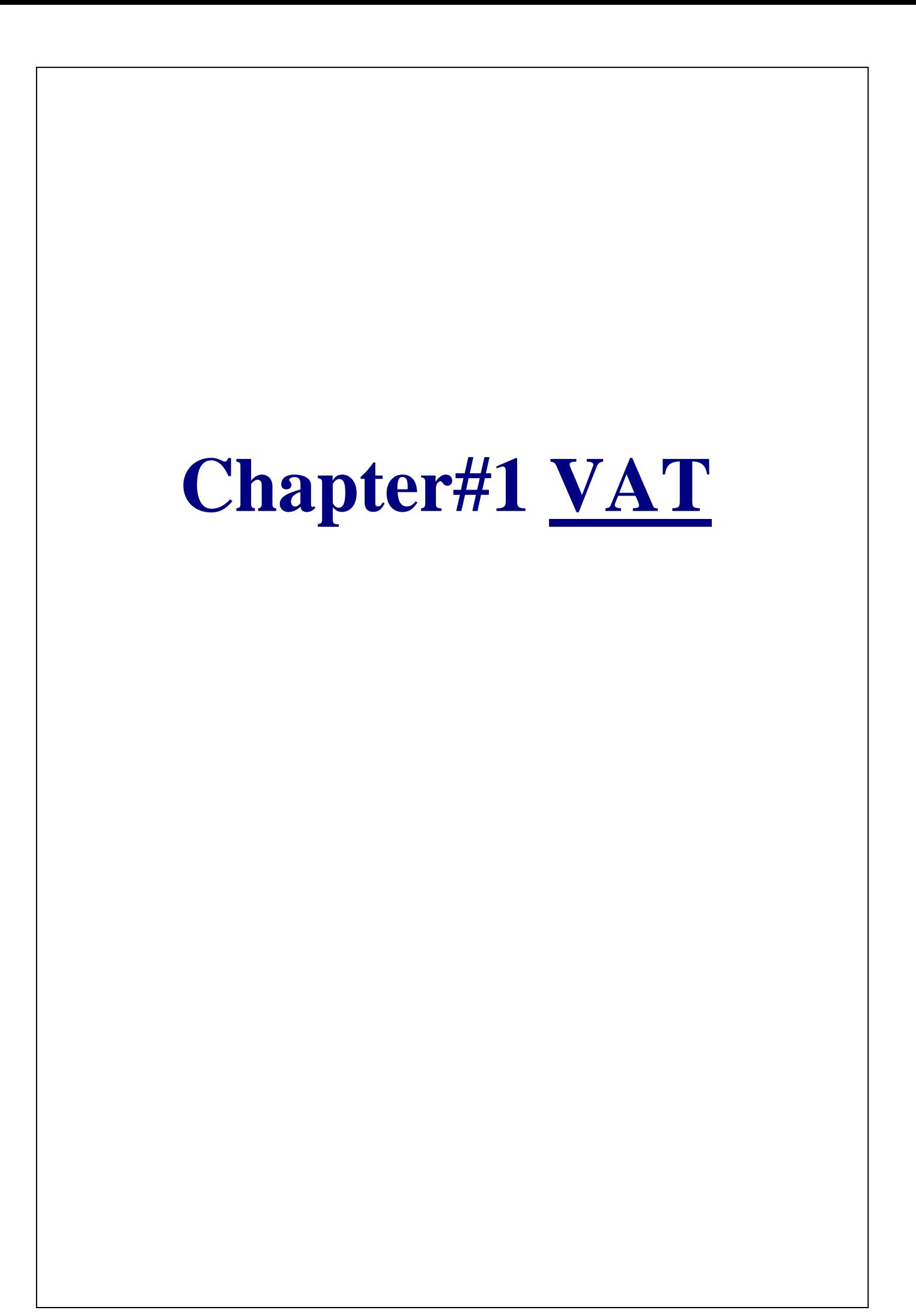

#### **Dealer User**

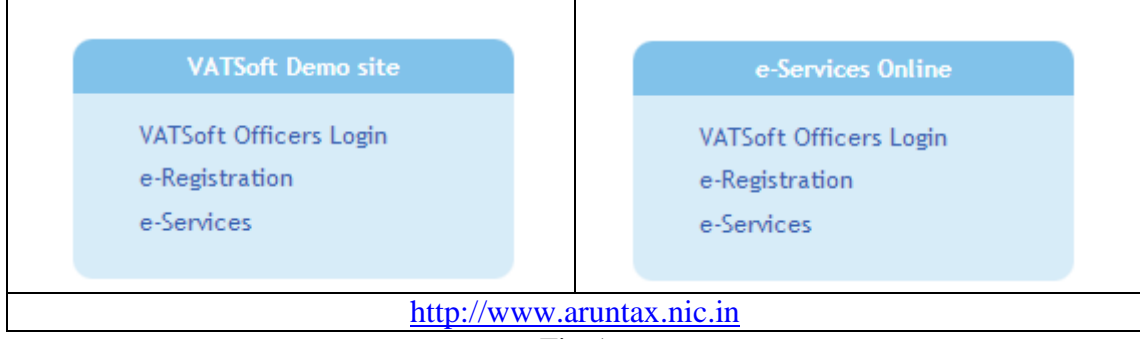

Fig-1

Click on the e-Registration link. The following page is displayed. There are five options in the VAT Registration homepage, and they are:

- 1. e-Registration for VAT
- 2. e-Registration Payment
- 3. e-Registration Status
- 4. Application Form Print
- 5. Search Acknowledgement No.

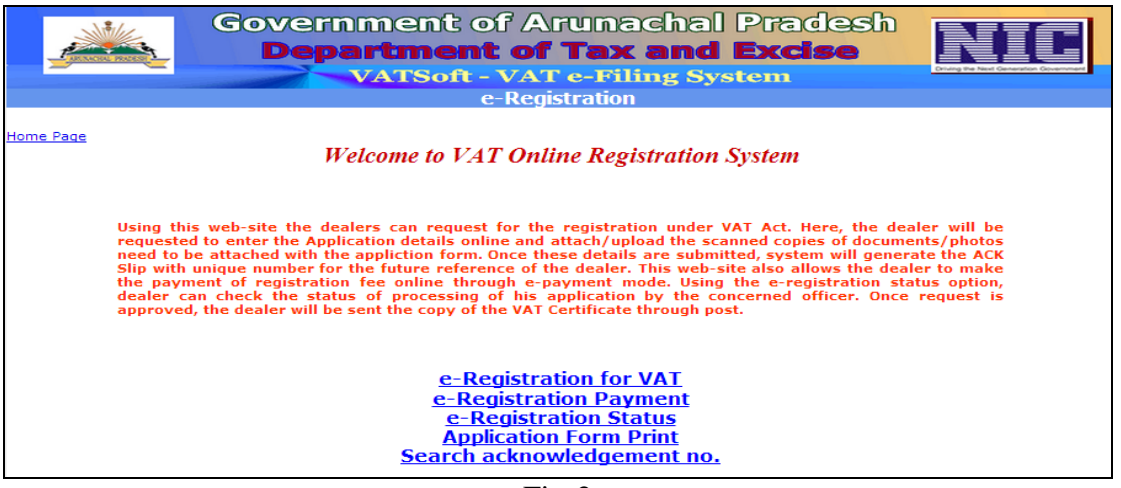

Fig-2

Click on the first link, 'e-Registration for VAT'. The following screen (Form RF-01) is displayed. e-Registration for VAT form has nine steps, which are listed-out in the left-hand top corner section of the form. The middle section of the form categorises the Mandatory and Optional documents list. Nothing is to be done in this page (Cover Page), so just click on the 'Next' button.

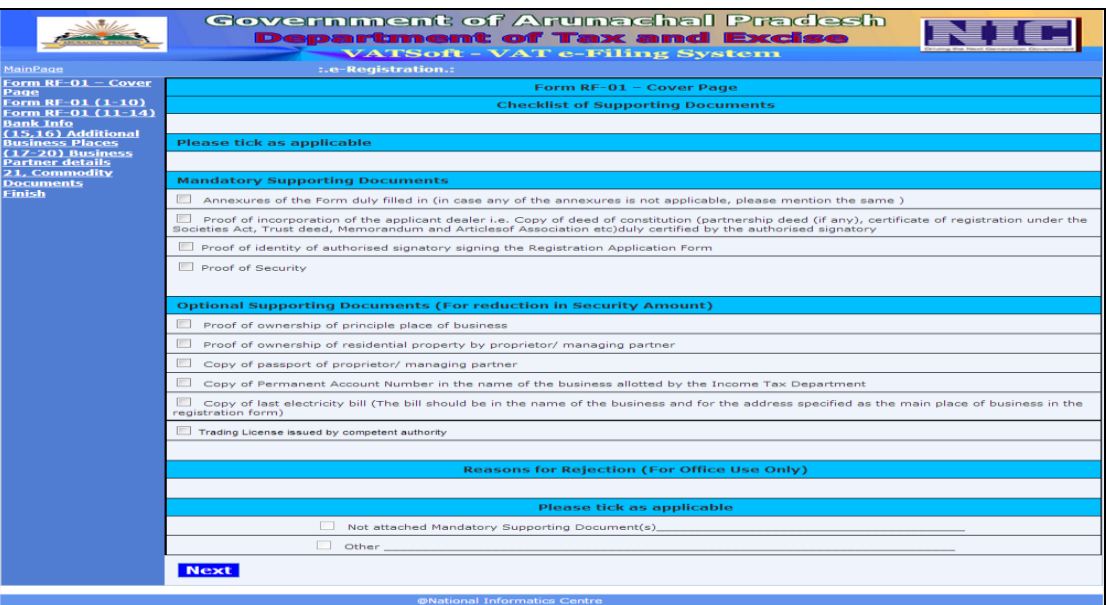

Fig-3 (RF-01 Cover page)

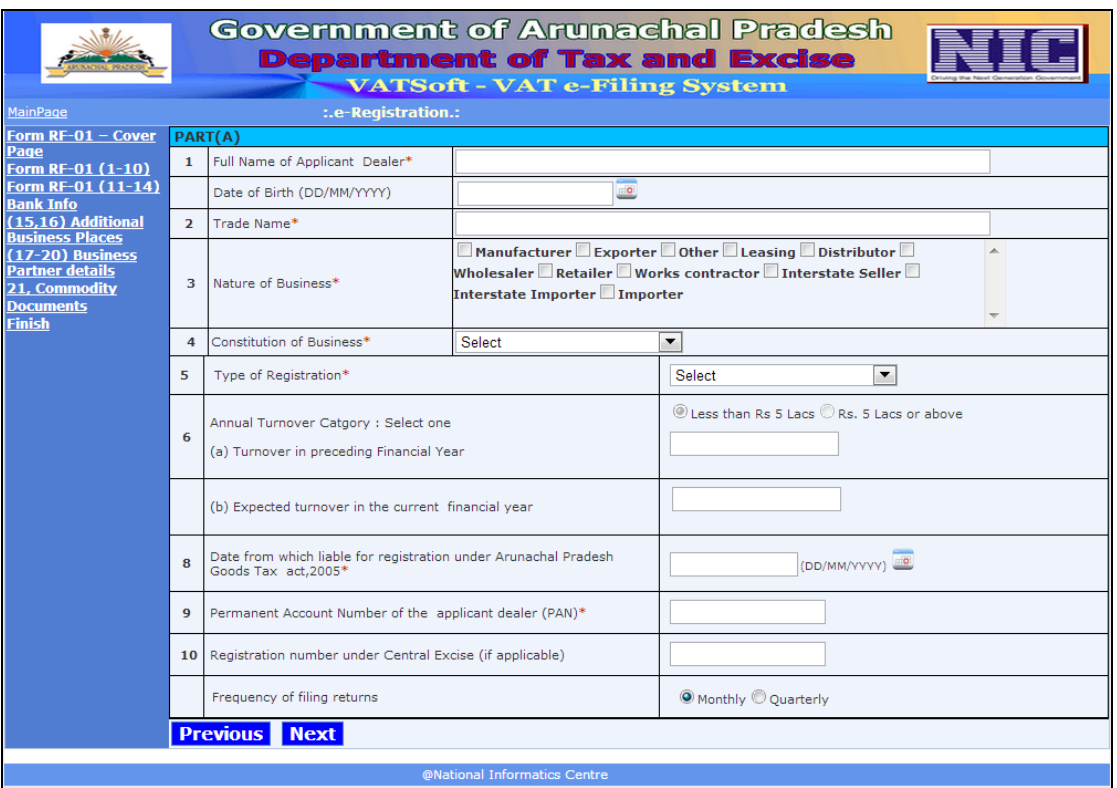

Fig-4 (RF-01 PartA)

In the above figure, all the labels with '\*' are mandatory fields. Fill-up the form and click on the 'Next' button. The 'Nature of Business' field has following options. Single or Multiple selections can be made.

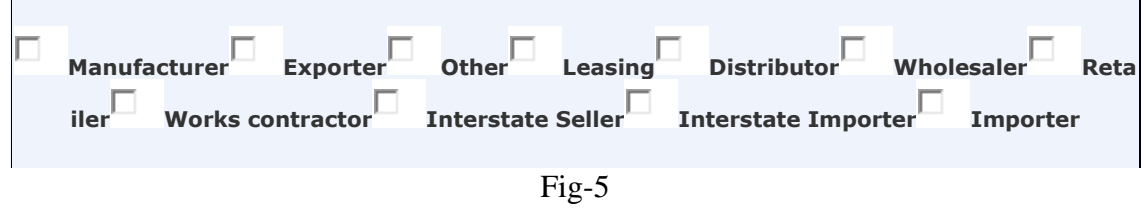

The 'Constitution of Business' field has many options. And one option has to be selected. If option 'Other' is selected, then the detail has to be entered in a TextBox.

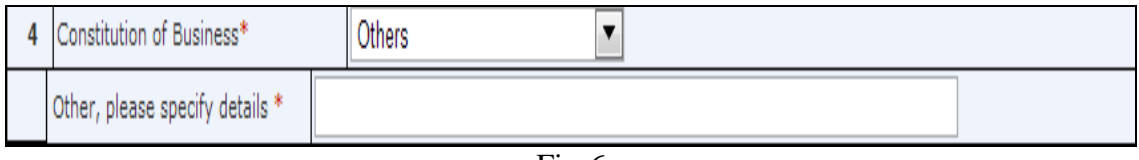

Fig-6

Next the 'Number of Partner / Members' field has to be mentioned. The details of the business partners have to be entered in partners' detail form, Fig-16. For constitution of Business 'Partnership', there should be 1 Managing Partner and 4 partners.

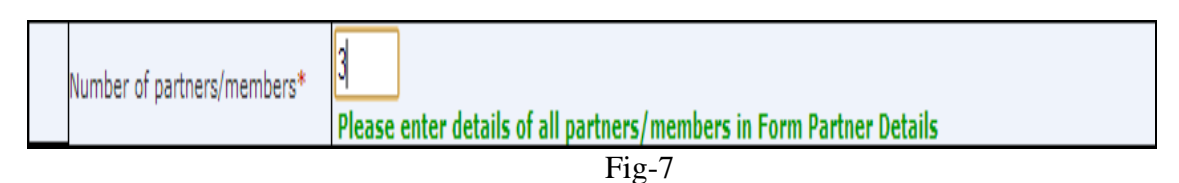

A typical filled-up form would look something like the form in Fig-8 below. Click on the 'Next' button to move to the next page (Part-B).

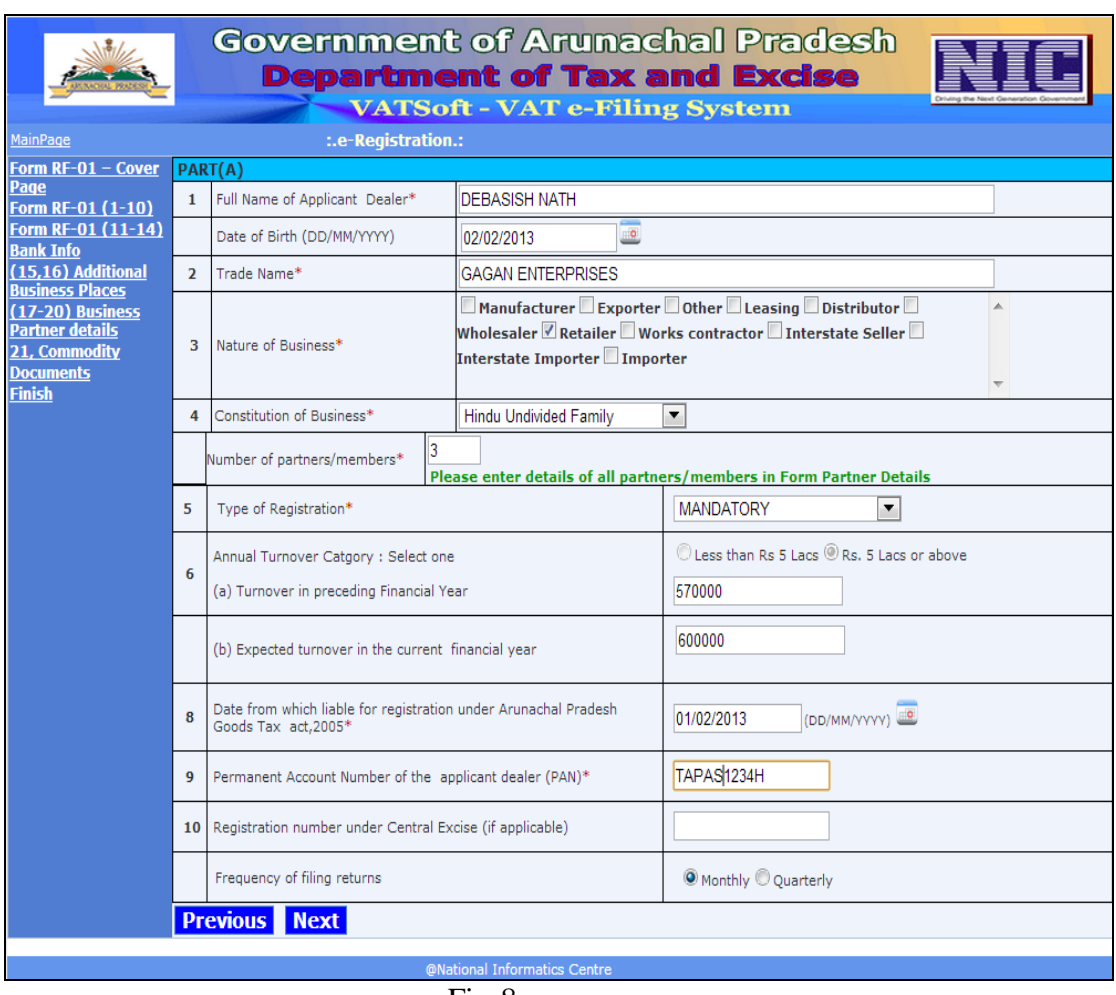

Fig-8

To fill-up this form, Mobile and e-mail address is mandatory requirement. So, before registering for VAT dealership, please ensure that you have both and are working.

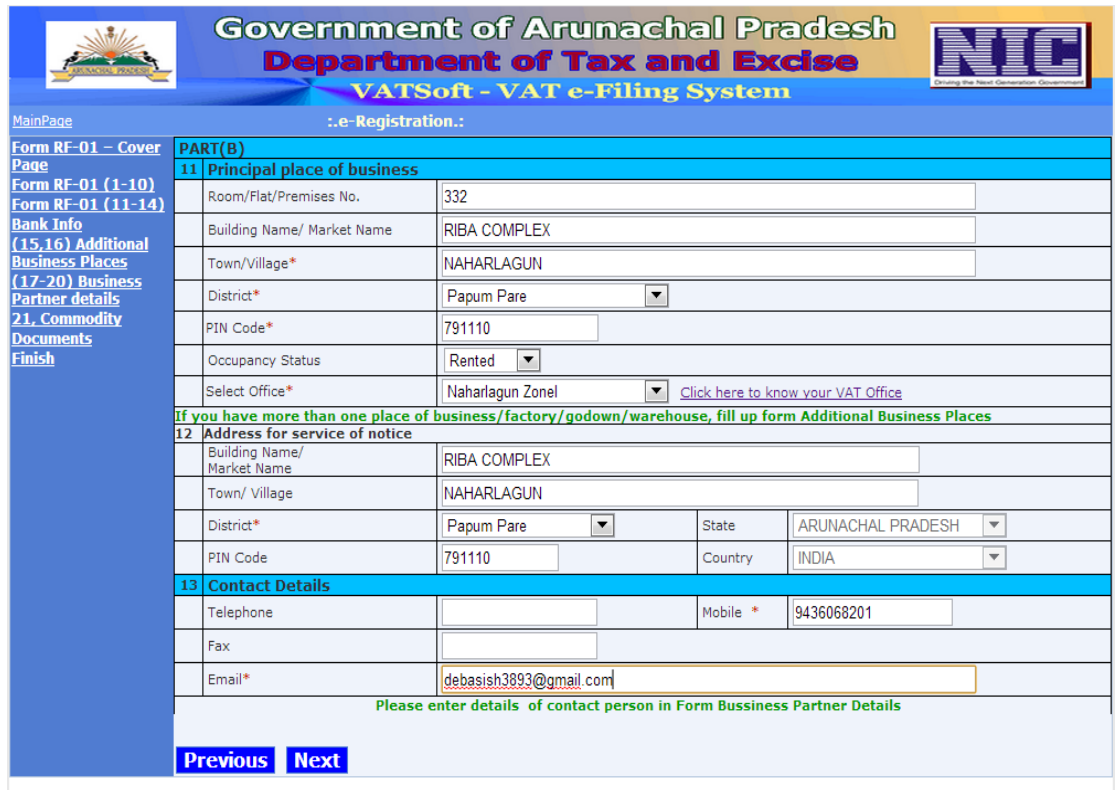

Fig-9 (part-B)

| $\overline{\phantom{a}}$<br>лтк | <b>Selen</b> | $\blacksquare$ | Office<br><b>COOM</b><br>$\mathbf{u}$ |
|---------------------------------|--------------|----------------|---------------------------------------|
|                                 |              |                |                                       |

If you do not know the VAT office where you should apply, click on the 'Click here to know your VAT office' link. The form in Fig-11 will help you to know the detail of VAT offices in your district / locality.

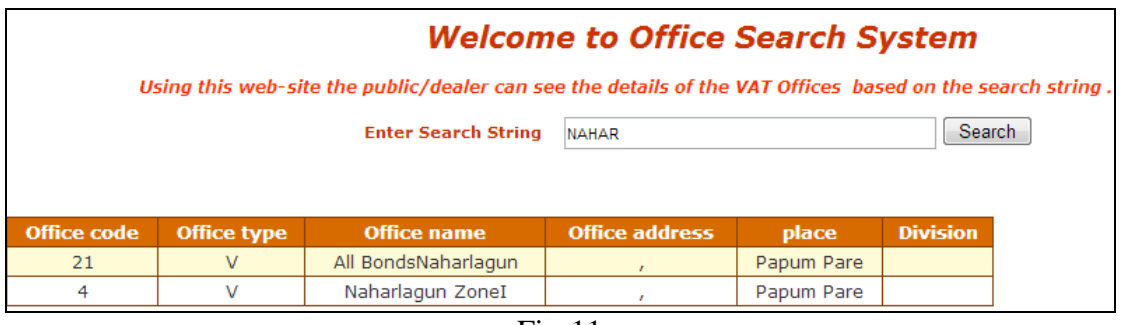

Fig-11

Click on the 'Next' button in Fig-9 and you get the following form where you have to enter your Bank detail (single or multiple).

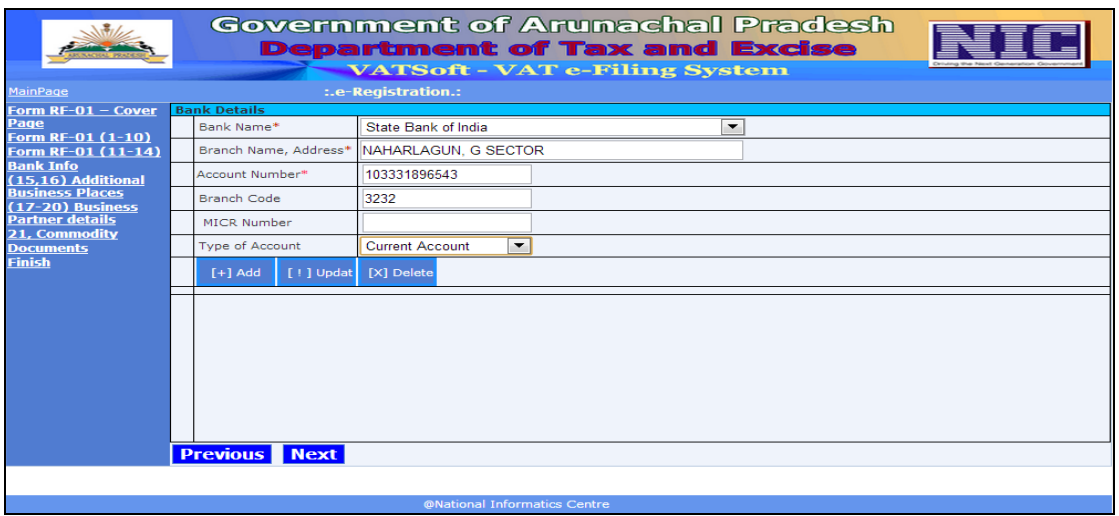

 $Fig-12$ 

Fill-up the upper section of the form and click 'Add' button to record your entry. After entering all your Bank Account related information, click on the 'Next' button to move to the next page (Fig-14).

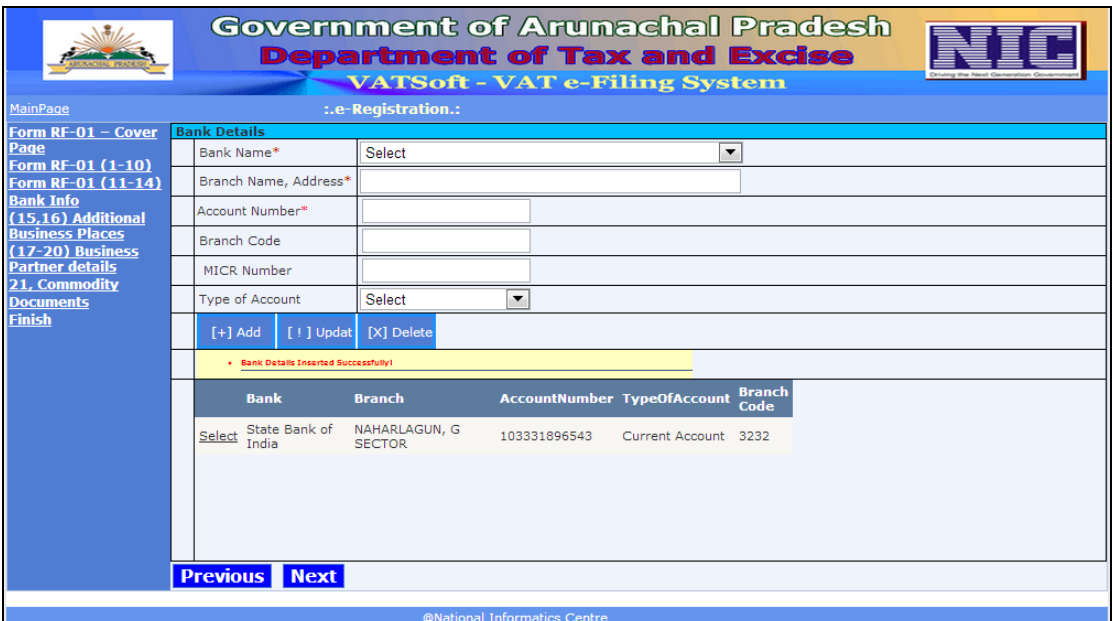

Fig-13 (Bank Detail)

In Fig-14, select the Type of the additional place of business (Warehouse, Godown, Branch Office, Factory, Shop, Other)

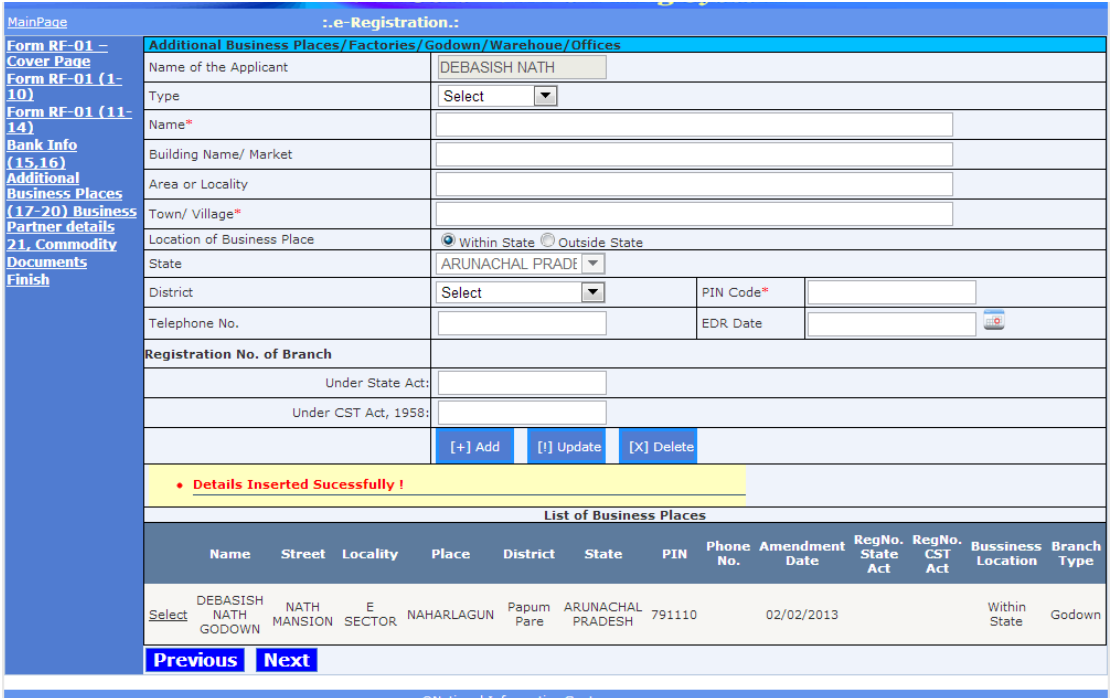

Fig-14 (additional place of business)

| Location of Business Place | Within State C Outside State |  |  |  |  |  |
|----------------------------|------------------------------|--|--|--|--|--|
| <b>State</b>               | ARUNACHAL PRADE V            |  |  |  |  |  |
|                            |                              |  |  |  |  |  |

Fig-15

After entering the address of an addition place of business, click on the 'Add' button to record the entry. Data will be displayed in a DataGrid (Fig-14). In order to move to the next page, click on the 'Next' button.

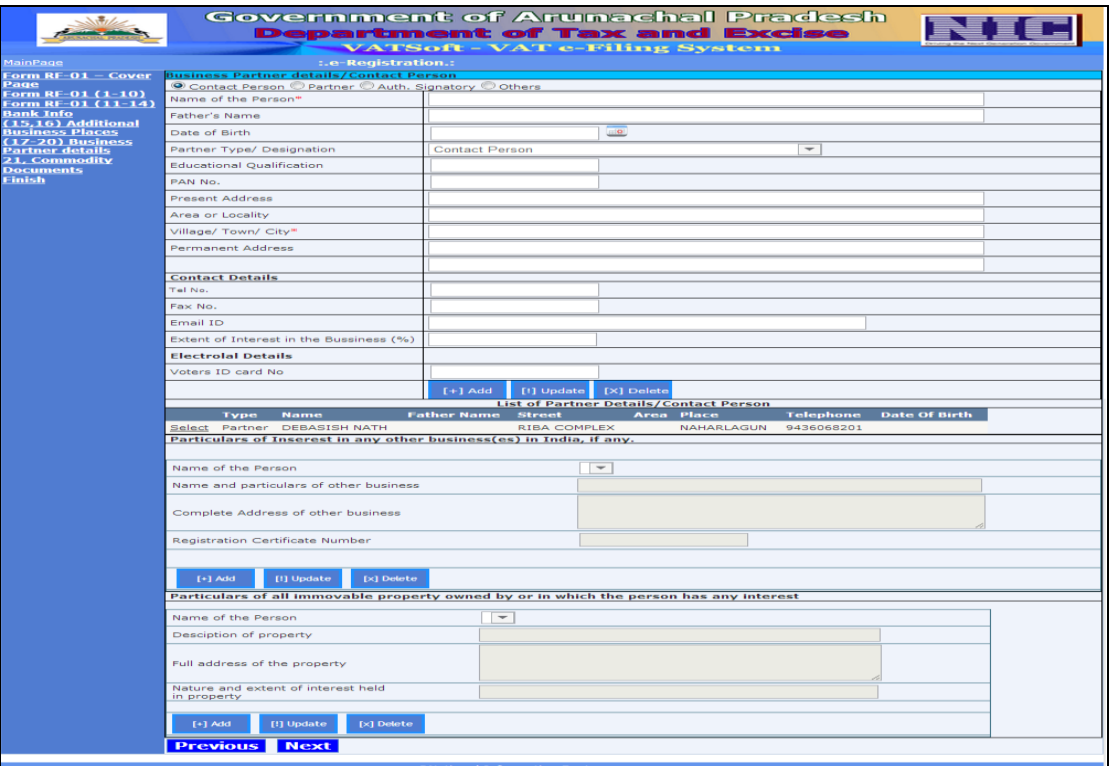

Fig-16 (Business partner detail)

Particulars of Interest in any other business(es) in India, if any. should also be entered. Similarly, particulars of all immovable property owned by or in which the person has any interest, if any, should also be entered.

### A filled-up partners' detail page looks like Fig-17

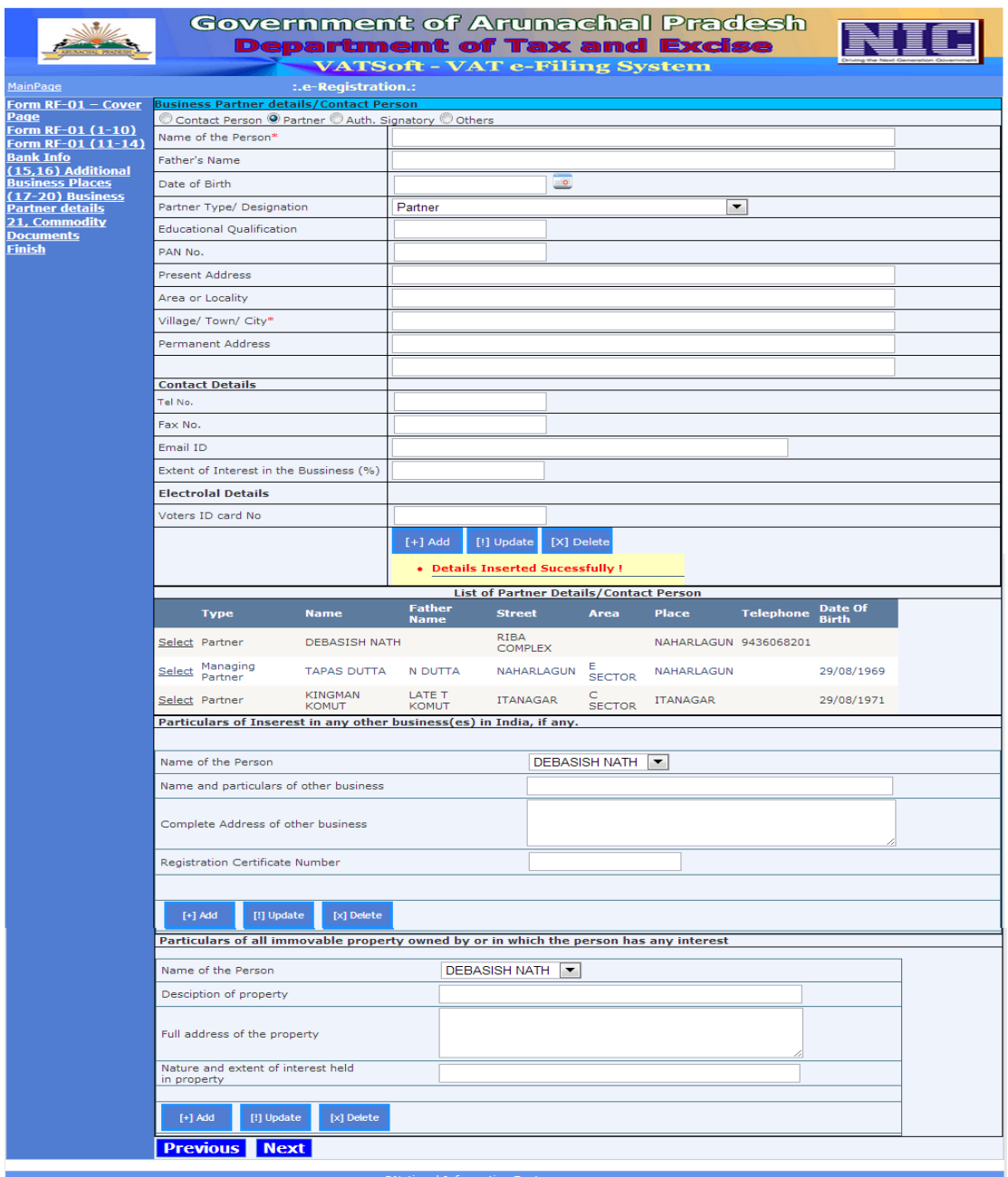

Fig-17

Click on the 'Next' button to move to the next page (Commodity detail).

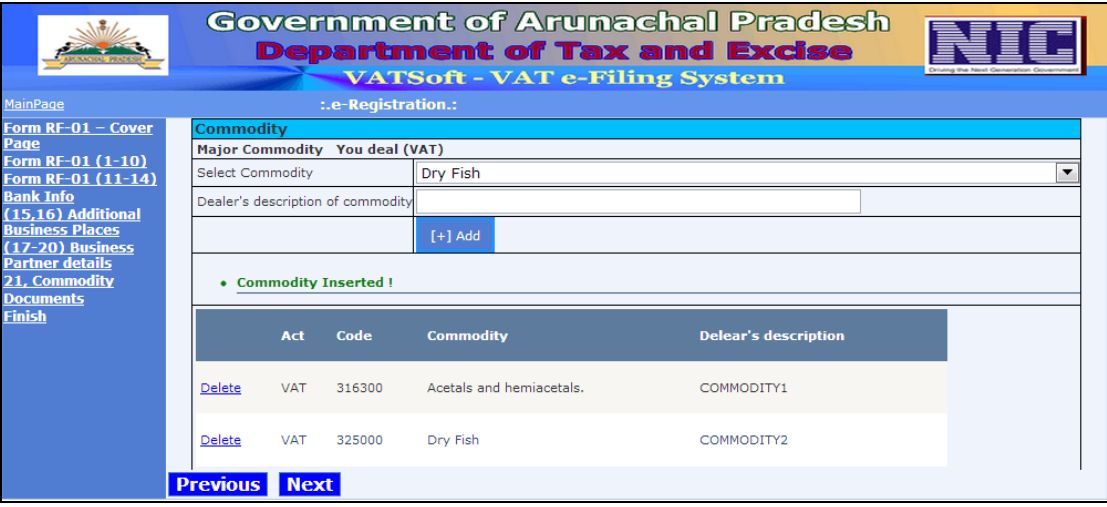

Fig-18 (Commodity detail)

Click on the 'Next' button to move to the next page (Forms Upload and Security deposit information page). Minimum Security Deposit to be paid to GoAP is Rs.10,000.

**Mandatory documents** (only JPEG and PDF max size 100KB):

- 1. Proof of identity of authorised signatory signing the registration application form.
- 2. Proof of security.
- 3. Photograph.

**Optional documents:** (only JPEG and PDF max size 500KB):

- 1. Proof of ownership of primary place of business.
- 2. Copy of PAN in the name of business allotted by IT deptt.
- 3. Proof of ownership of residential property by proprietor / managing partner.
- 4. Copy of passport of proprietor / managing partner.
- 5. Copy of last electricity bill (in the name of business & address).
- 6. Copy of telephone bill (in the name of business  $\&$  address).
- 7. Trading License issued by competent authority.

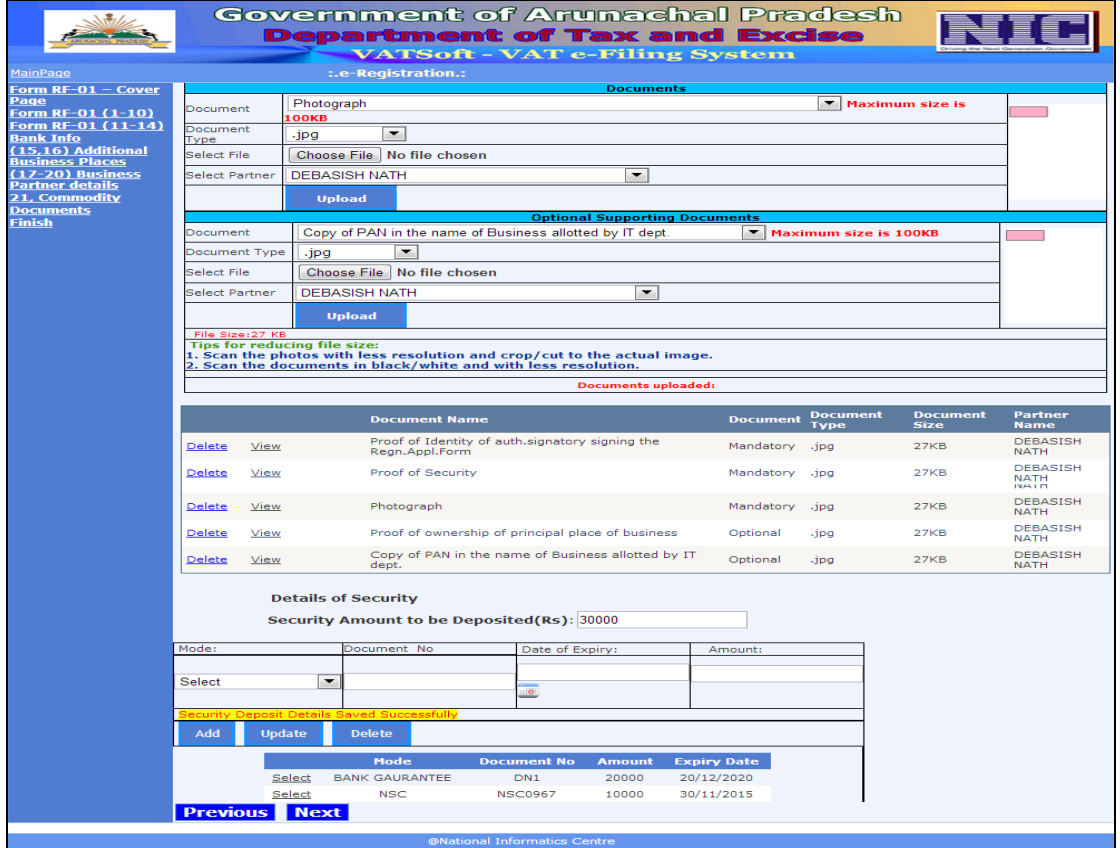

Fig-19

Click on the 'Next' button to move to the next page.

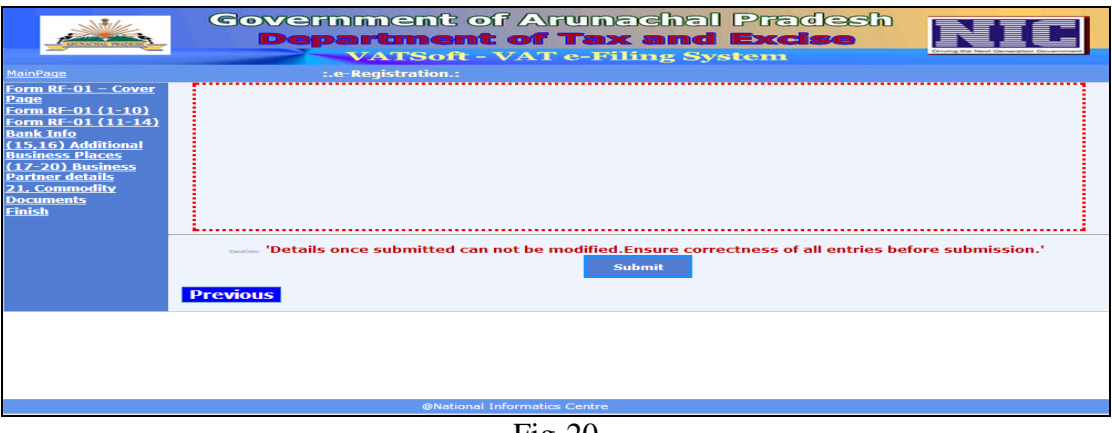

Click on the 'Submit' button to complete the e-Registration application filing process. A pop-up window appears as shown in Fig-21 below. Read the text carefully and click on the 'OK' button. The screen shown in Fig-22 is displayed.

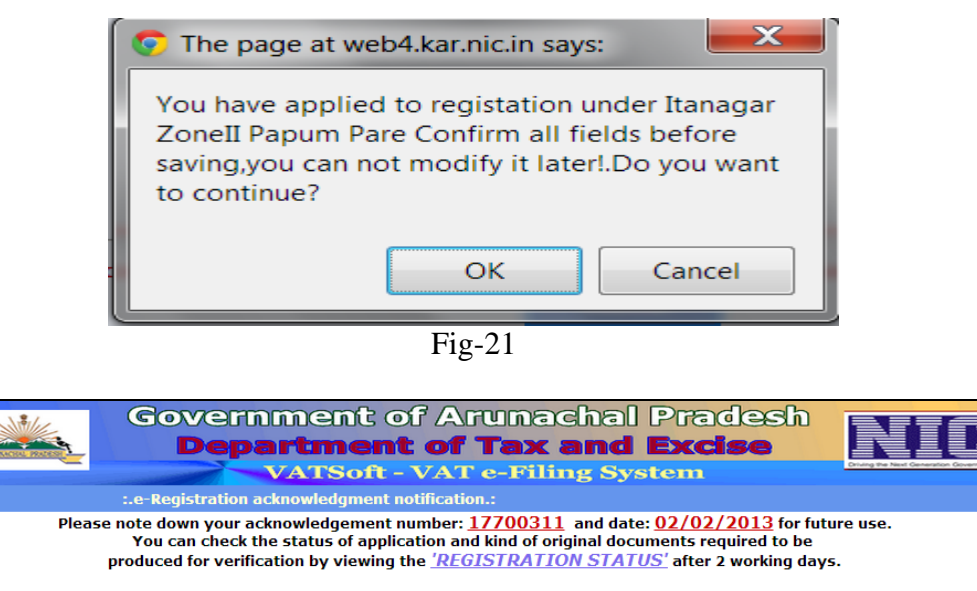

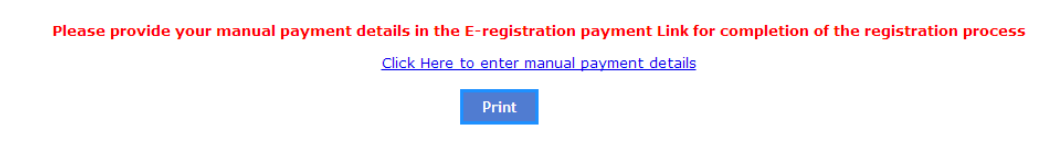

Fig-22

Following SMS goes to the registered Mobile No.

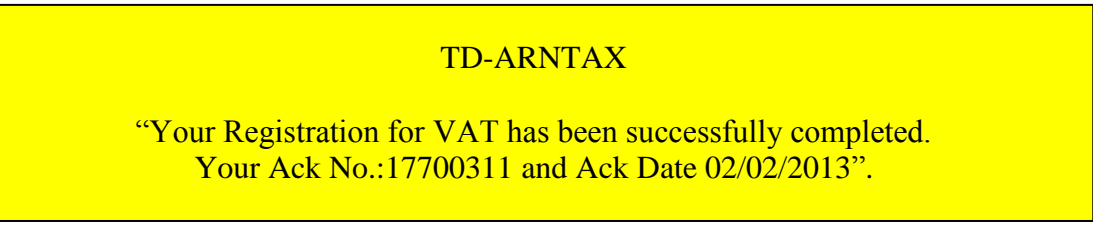

Fig-23

To enter the Manual Payment details, please click on the link 'Click here to enter manual payment details'. Entering of payment information is mandatory.

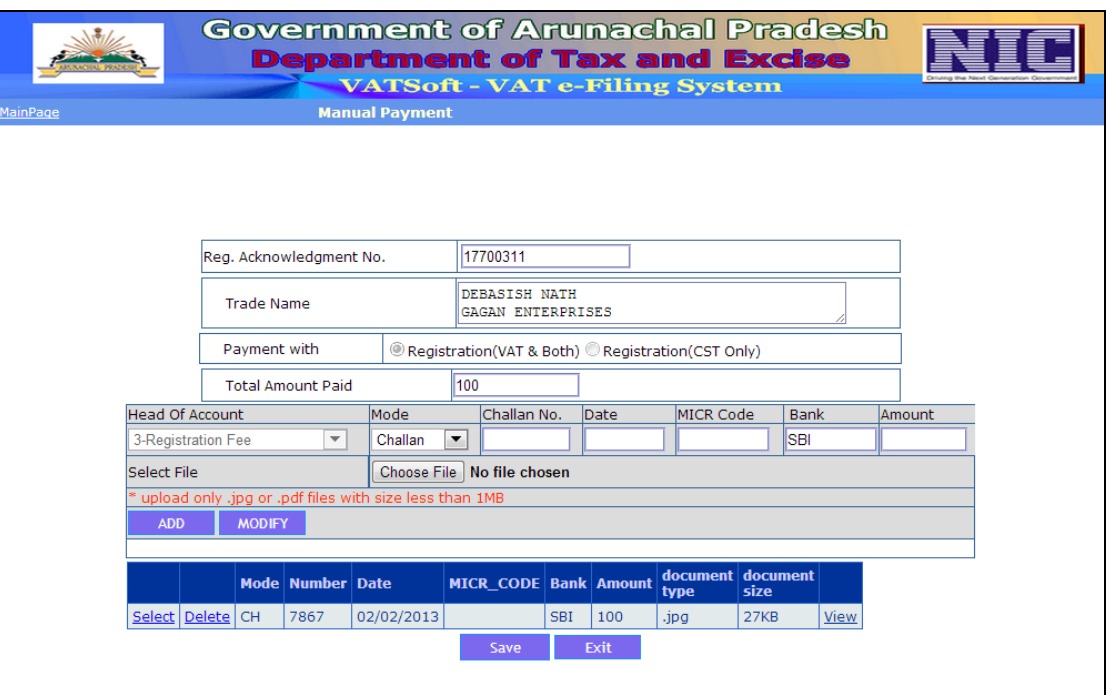

Enter Challan details and also upload the scanned copy of the challan (B/W with very low resolution, as file upload limit is 1MB). Next, click on the 'Save' button to complete the 'Application Fee' payment information, entry process. This completes the responsibility of a dealer. Now the role of the VAT office would start to scrutinise and allocate Registration Certificate.

#### **e-Registration Status**

Click on the 'e-Registration Status' link. The following page will appear. Complete the form and click 'Go' button. The present status of the application is displayed.

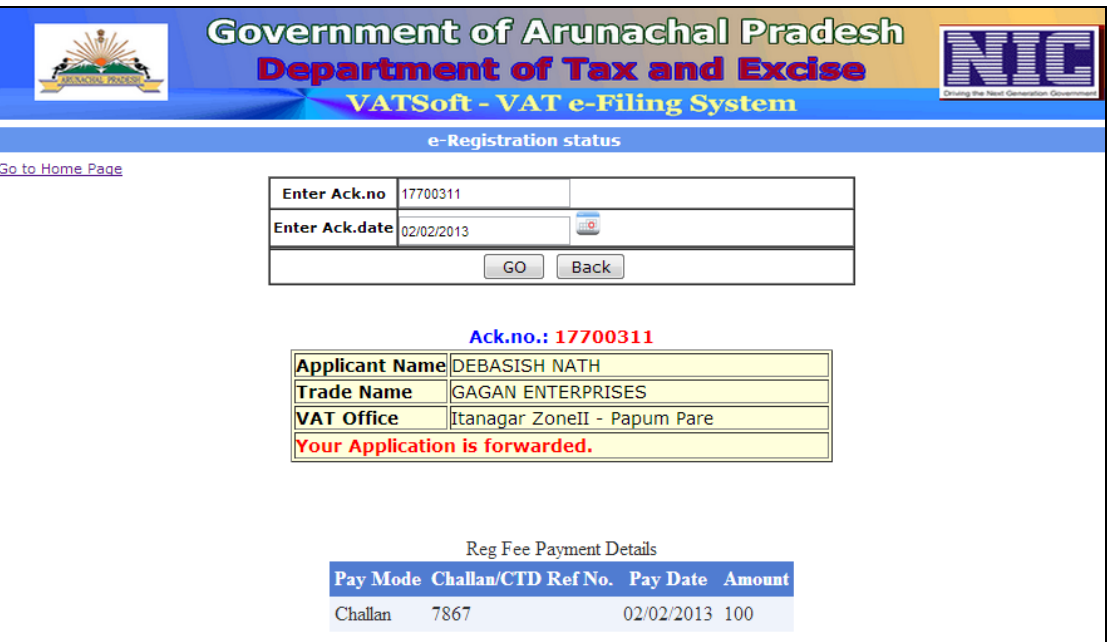

Fig-25

#### **Application Form Print**

Now, click on the Application Form Print' link. The following page will appear. Complete the form and click 'Go' button. The application form (filled by dealer) is displayed.

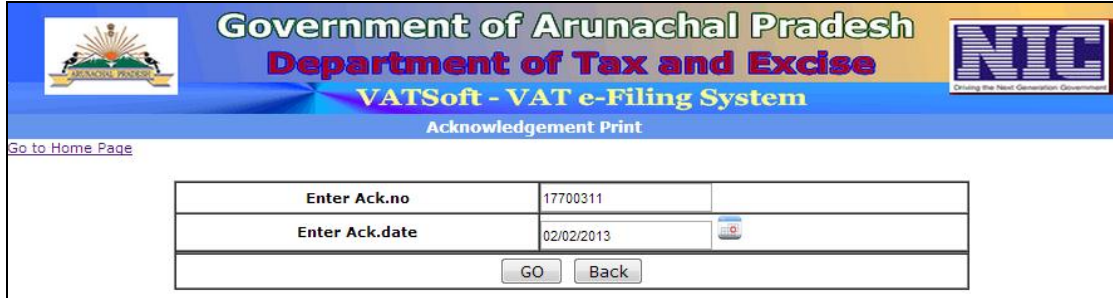

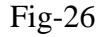

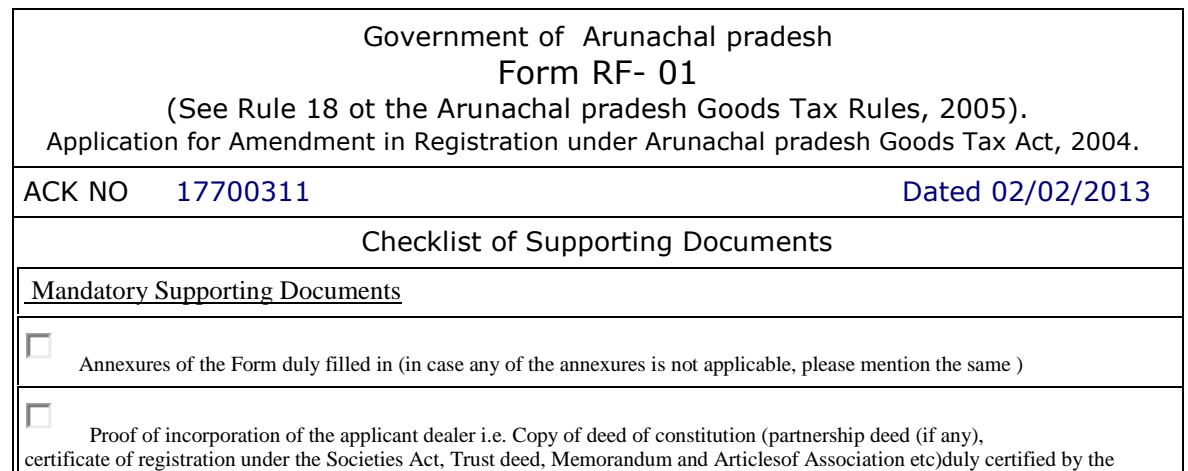

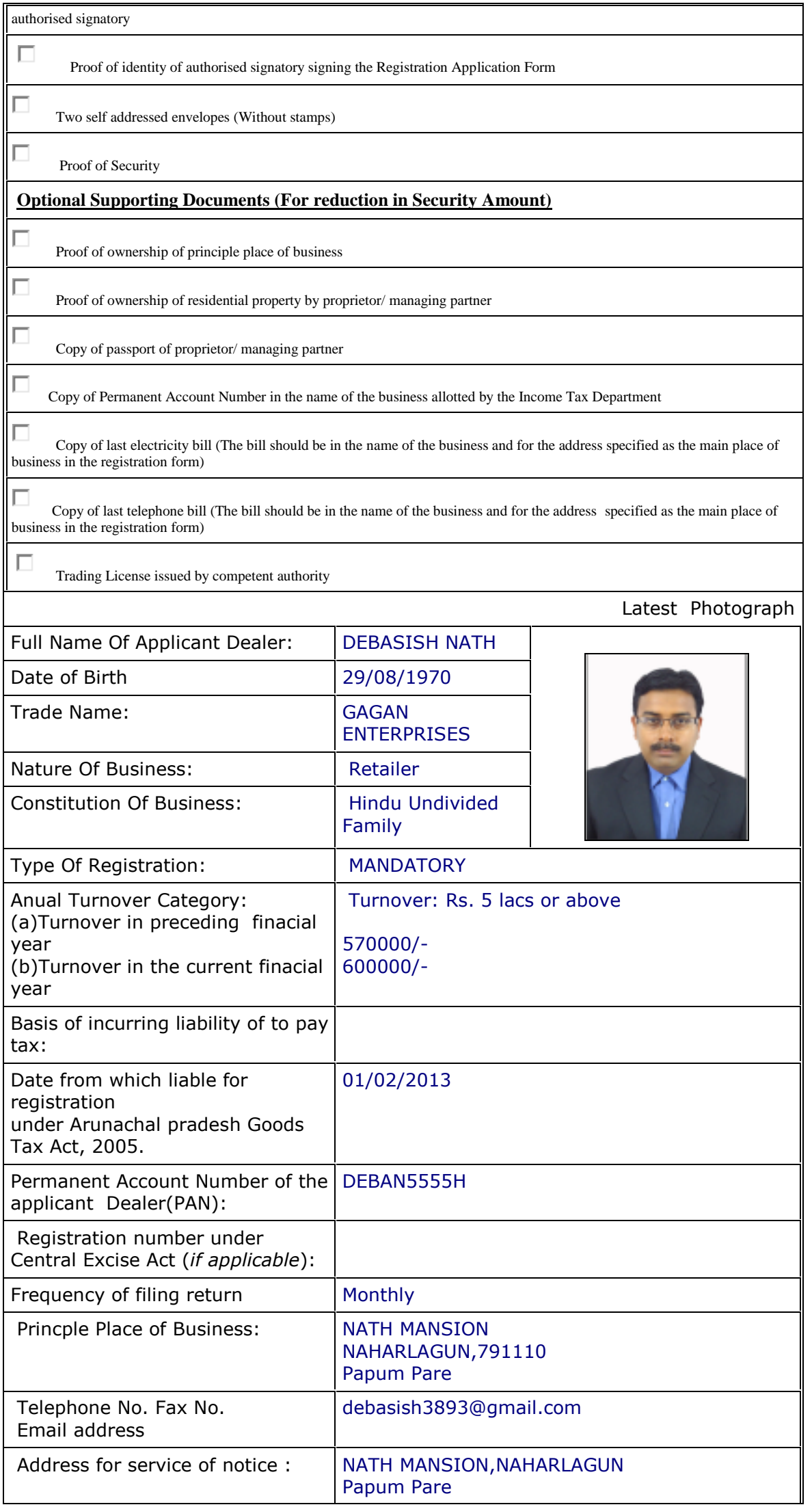

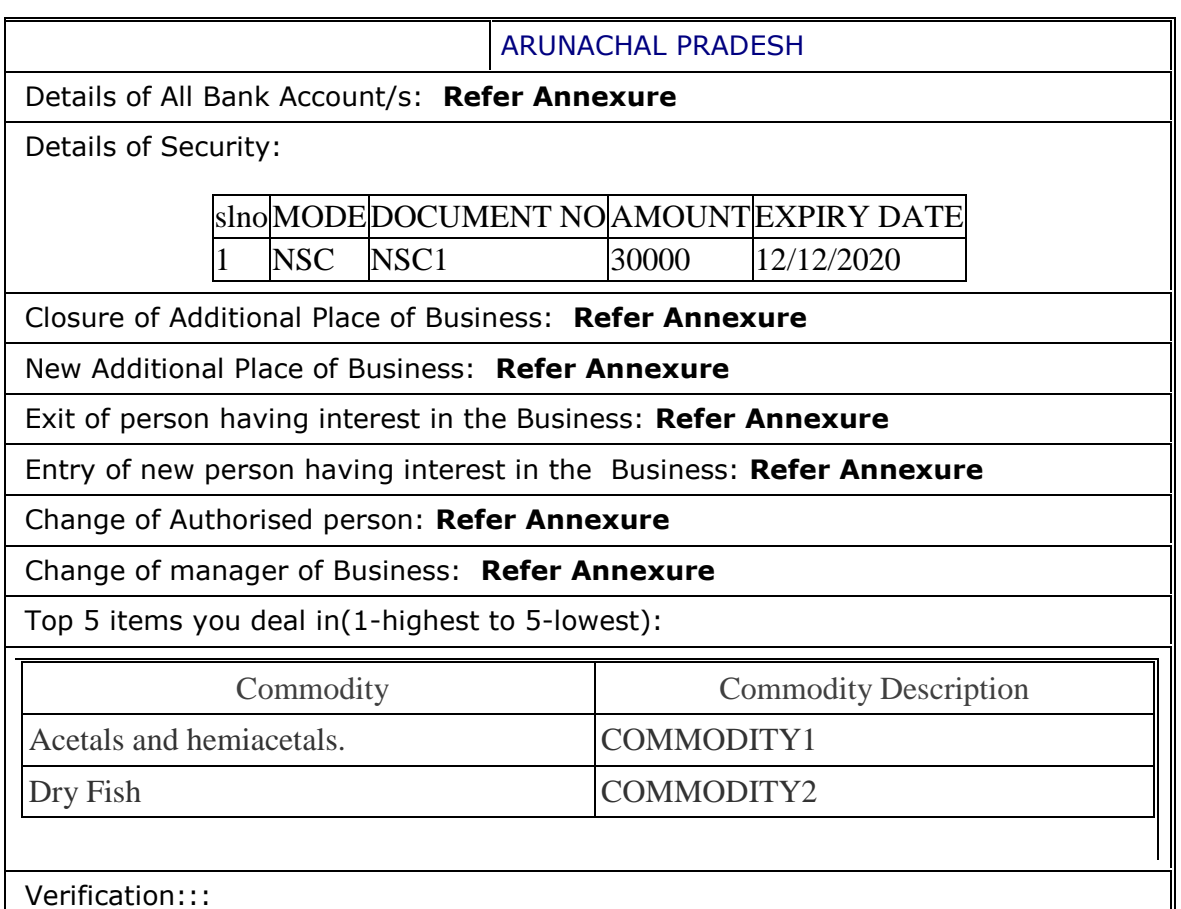

I/we,DEBASISH NATH hereby solemnly affirm and declare that the information given in this form and its Attachements(if any) is true and correct to the best of my/our knowledge and belief and nothing has been concealed there from.

Full name: DEBASISH NATH Date: 02/02/2013

Signature of Authorised signatory:

#### Government of Arunachal pradeshhhh Form RF- 01 (Annexure) Particulars of Person [Proprietor/ karta/ partners/ Directors in the Business/ Members of Executive Committee of societies, clubs etc.,] having interest in the Business

**TIN :**

**Times:** 

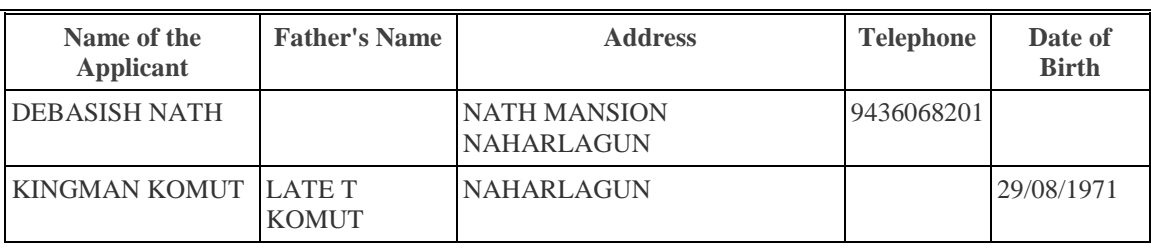

**Particulars of interest in any other business(es) in India, if any**

**Particulars of all immovable property owned by or in which the person has any interest**

> Government of Arunachal pradesh Form RF- 01 (Annexure) Particulars of the authorised signatory

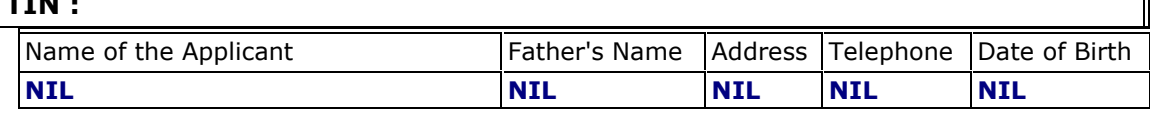

#### Government of Arunachal pradesh Form RF- 01 (Annexure) Details of additional places business

**TIN** :

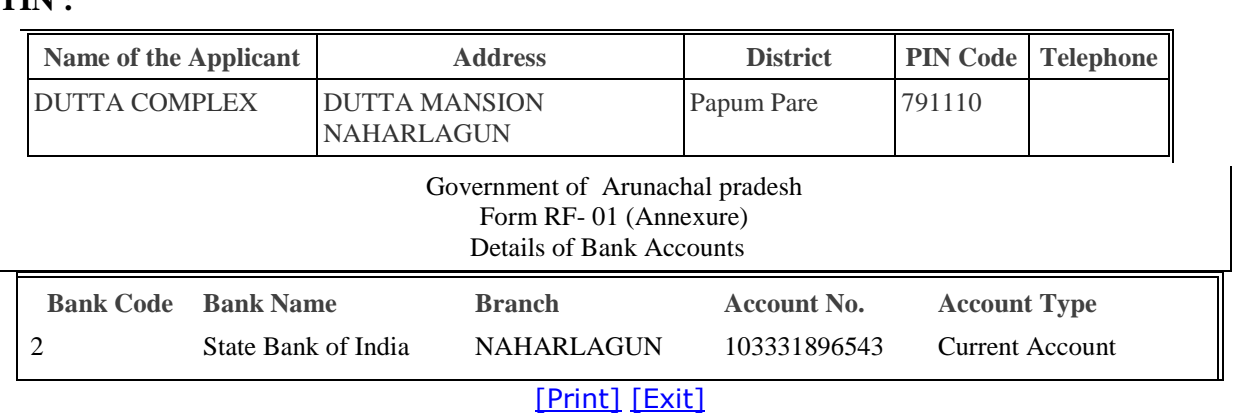

Fig-27

#### **First Login**

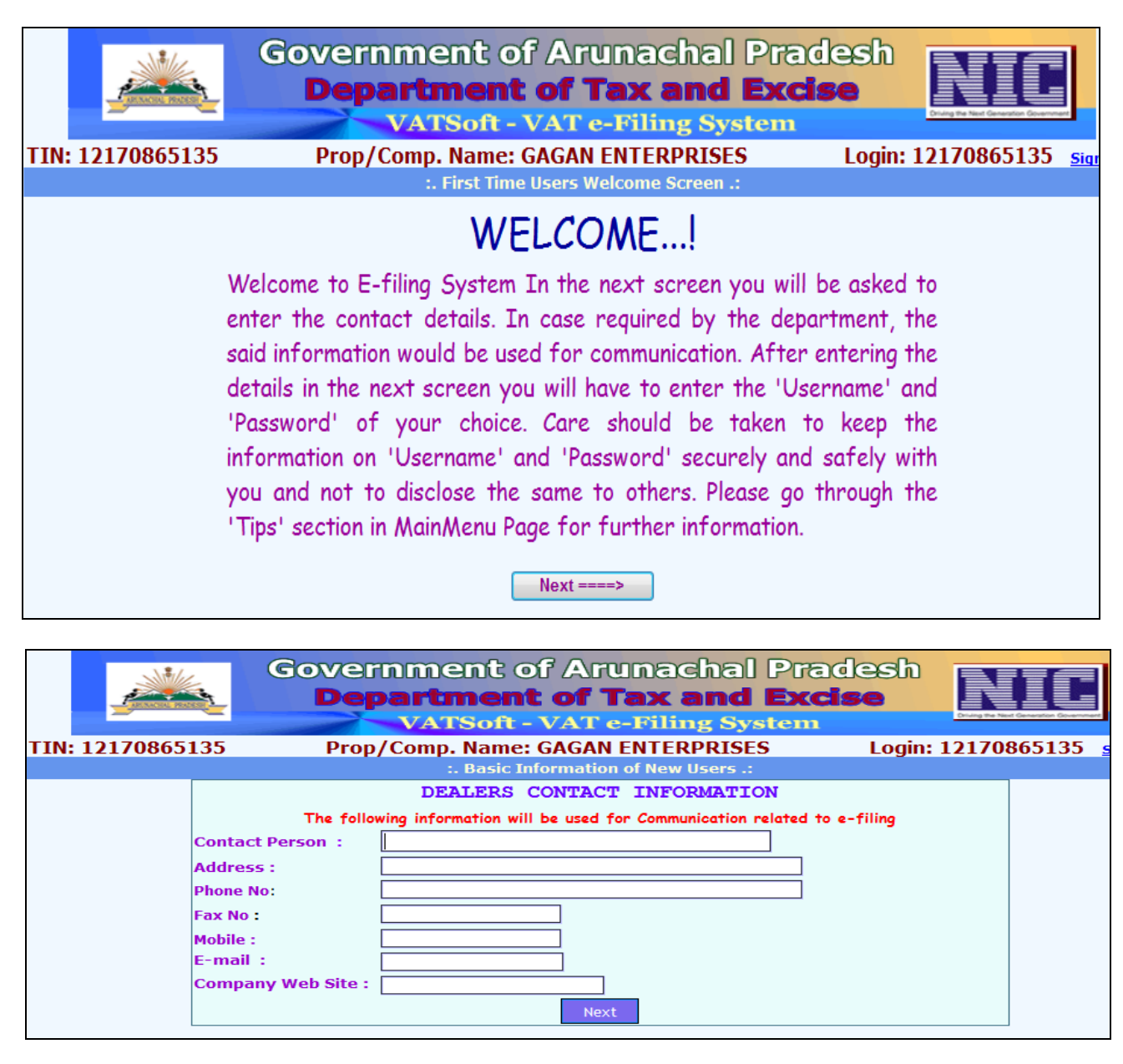

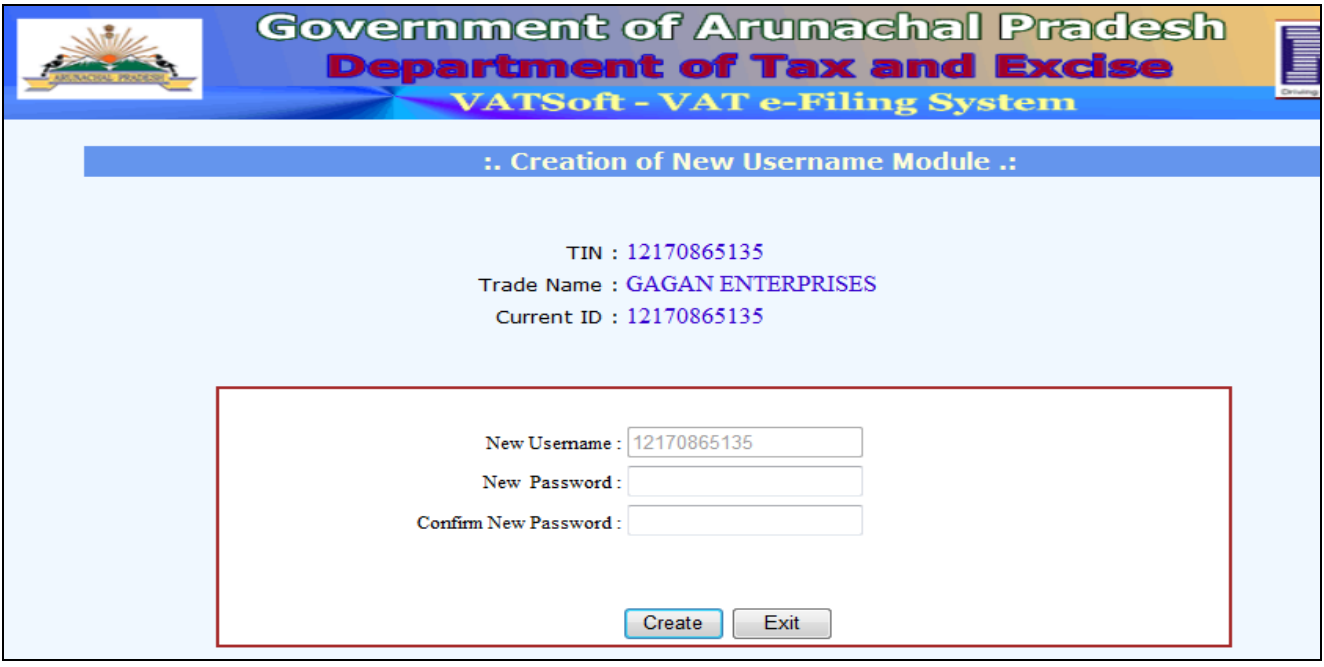

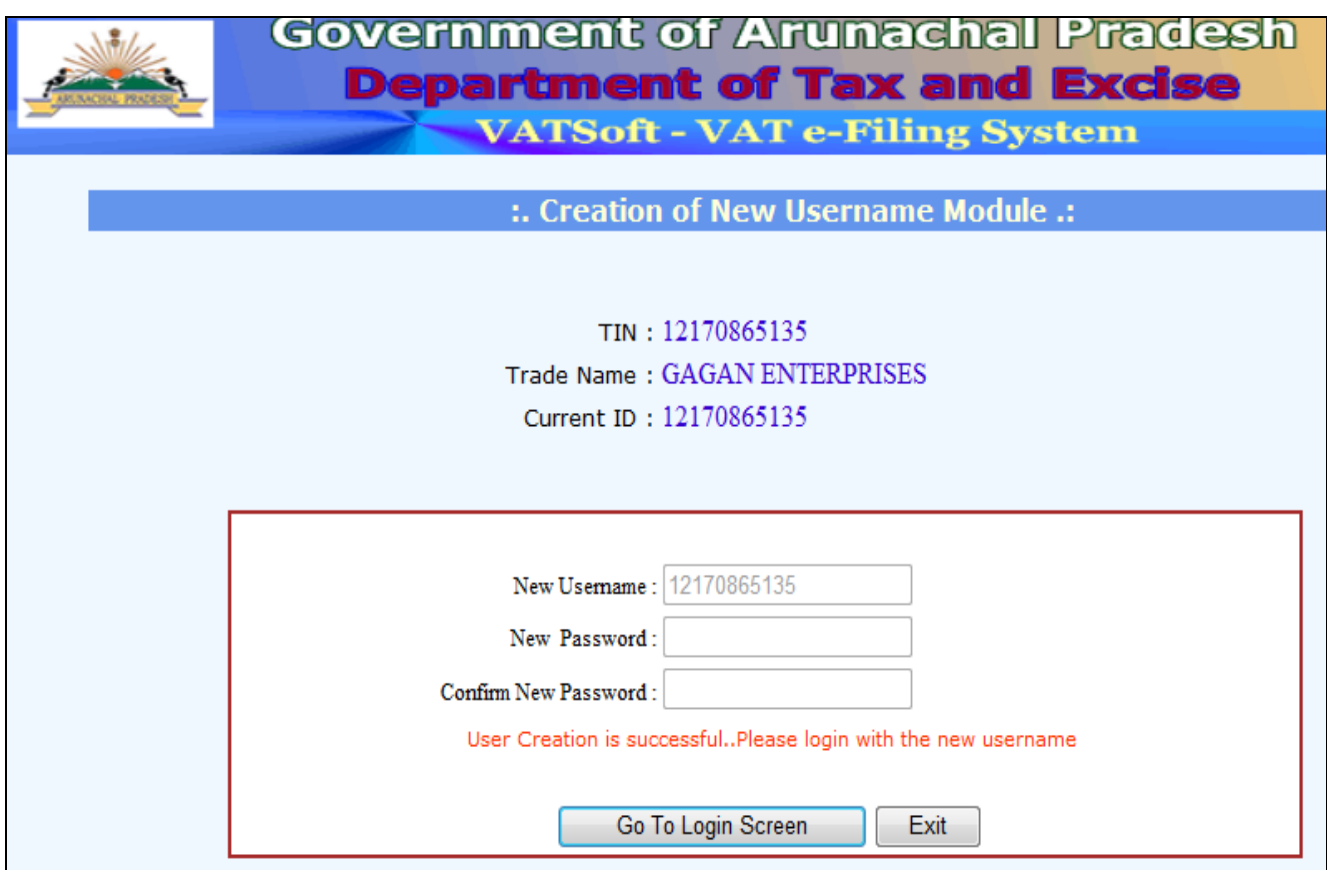

### **Superintendent User**

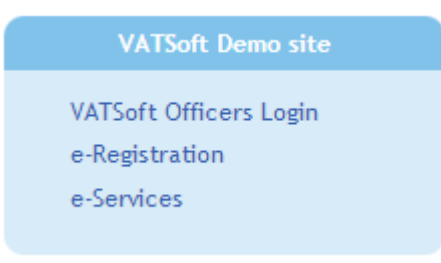

Click on the 'VATSoft Officers Login' link to log-in as a Superintendent User. After successful login, the following page is displayed.

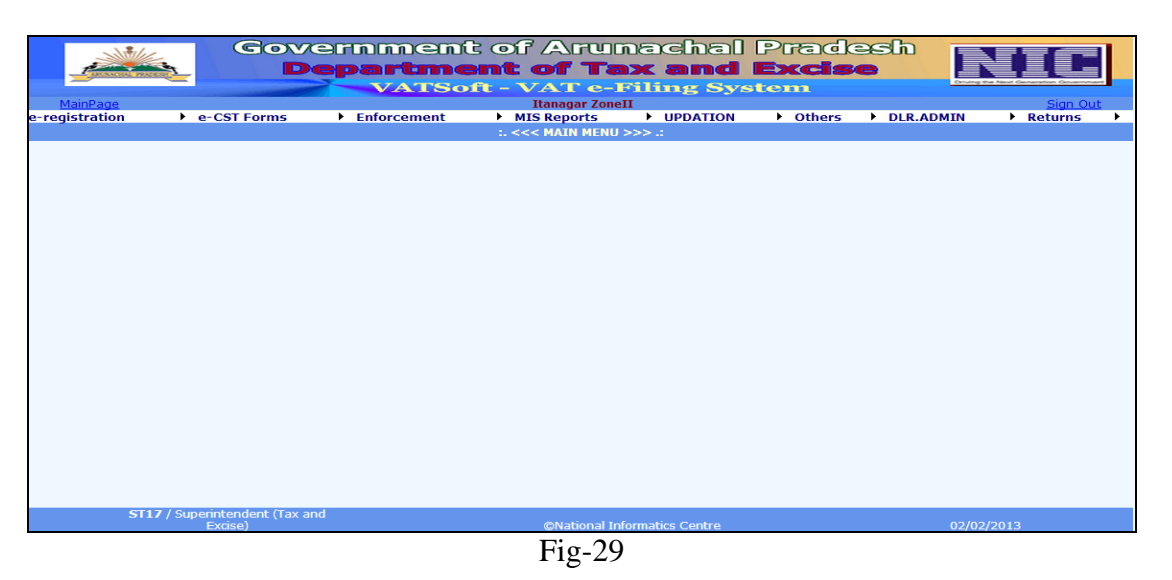

Click on the 'e-Registration' Menu and select 'Assignment' option. The following page is displayed. This page is used by the Superintendent to assign a new application to as Inspector. There are two RadioButtons in the form 'Unassigned' and 'Assigned'.

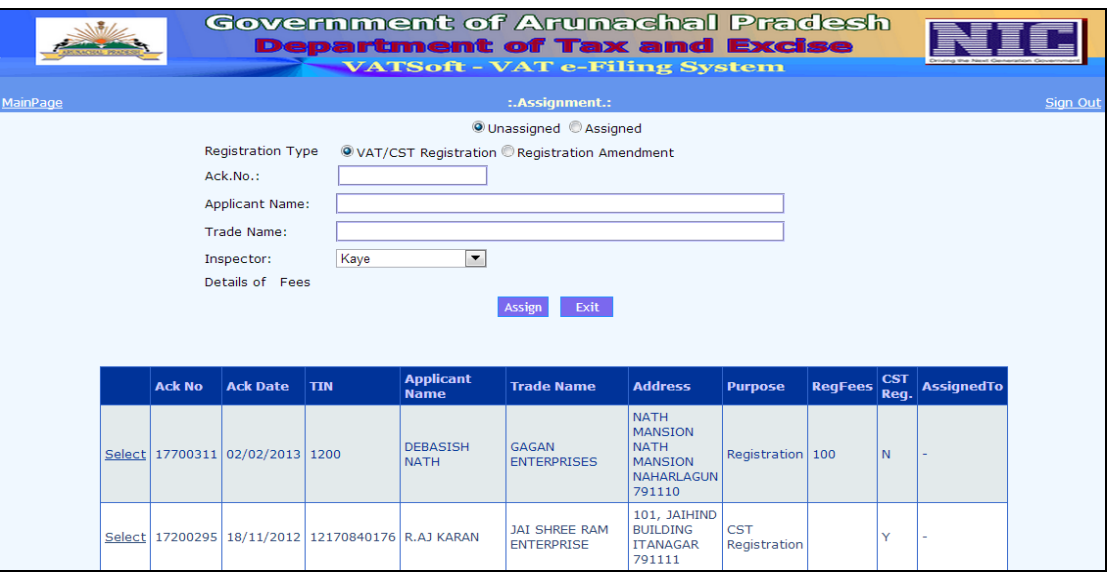

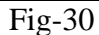

As soon as the 'Select' link is clicked, the page changes to display the selected application with the manual payment information. Select Inspector from the DropDown Box and click on the 'Assign'. Thus the case goes to the selected Inspector for verification and report submission. Message '**17700311 assigned to Kaye**' is displayed.

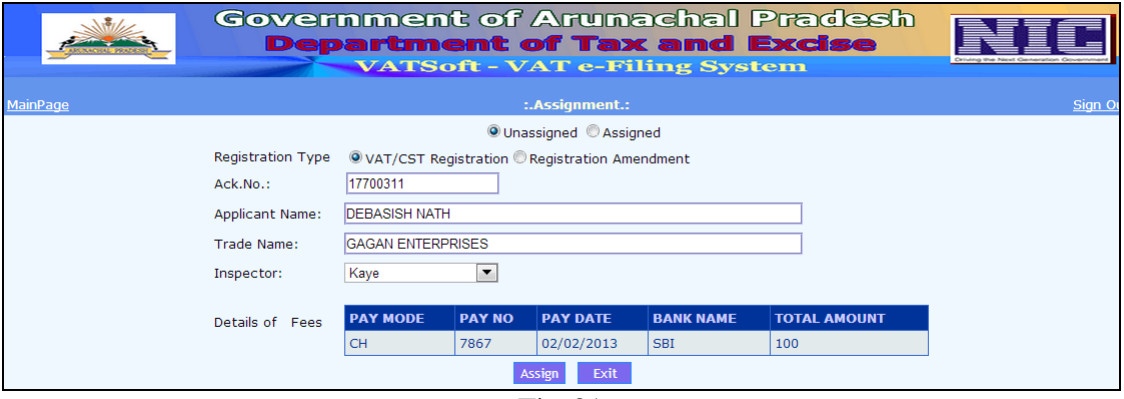

Fig-31

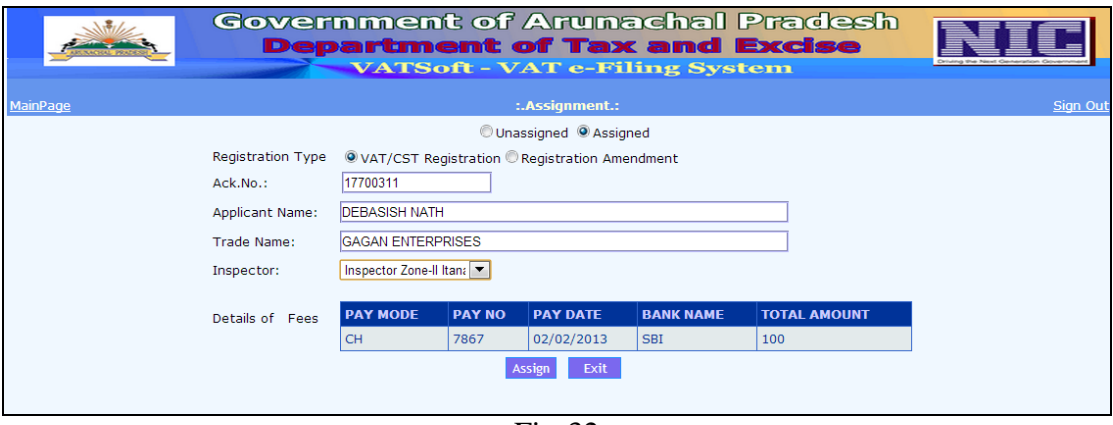

Fig-32

An application assigned to an Inspector 'Kaye' may be reassigned to another Inspector 'Inspector Zone-II Itanagar'(Select the Assigned RadioButton). But this can be done, only until inspector report is submitted by the previously assigned Inspector. Now message '**17700311 assigned to Inspector Zone-II Itanagar**' is displayed.

After Inspector report is submitted, login again to the portal. Select

Click on the 'e-Registration' Menu and select 'Approval' option, followed by 'New Reg/ Amendment'. The following page is displayed. This page displays the list of applications inspected by Inspector and awaiting Superintendent approval for generation of Registration Certificate(VAT). Next click on the 'Select' button. Payment detail is displayed. Click on the 'Continue' button to proceed to the next step. Click on the 'Next' buttons or click on the 'Finish' button.

 $\overline{\phantom{0}}$ 

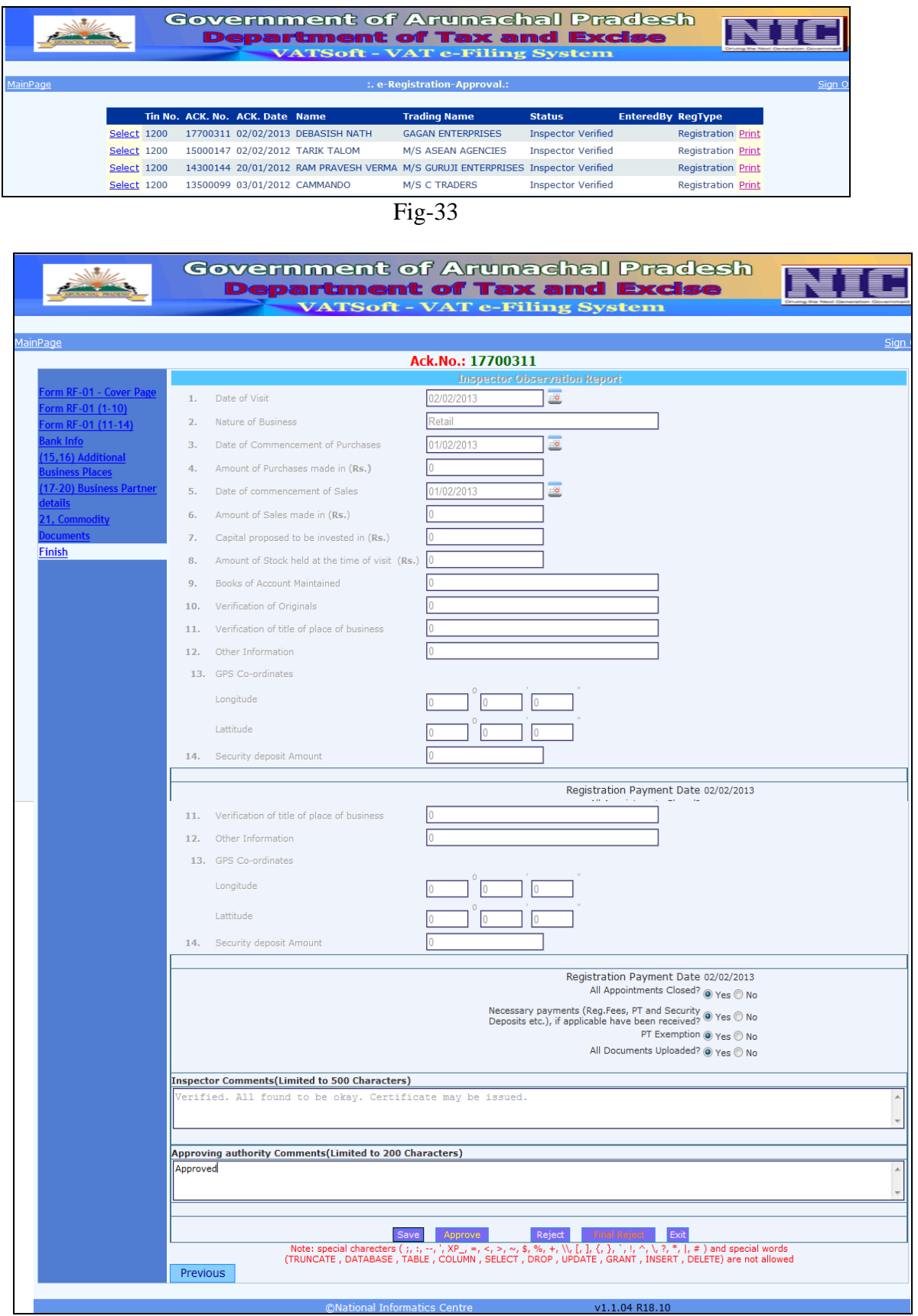

Fig-34

Superintendent has to write his comments and then click on the 'Approve' button. The following Message Box is displayed. Click on the 'OK' button. The page shown in Fig-36 is displayed.

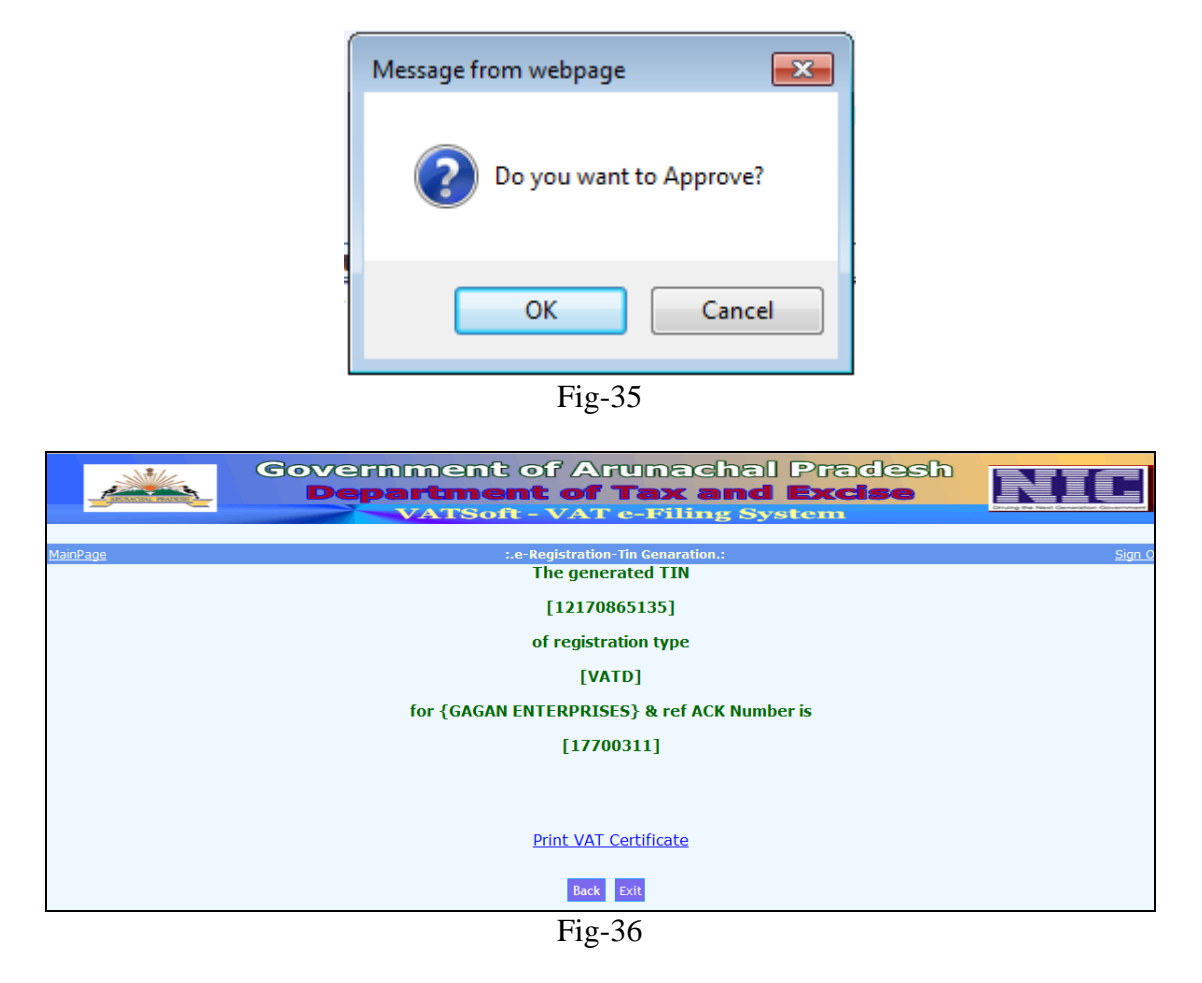

The System Generated TIN No. is displayed. To print the 'VAT Certificate' click on the 'Print VAT Certificate' link. A SMS also goes to the registered Mobile No.

#### TD-ARNTAX

"With ref. to your VAT Ack No.17700311 TIN 12170865135 has been allotted"

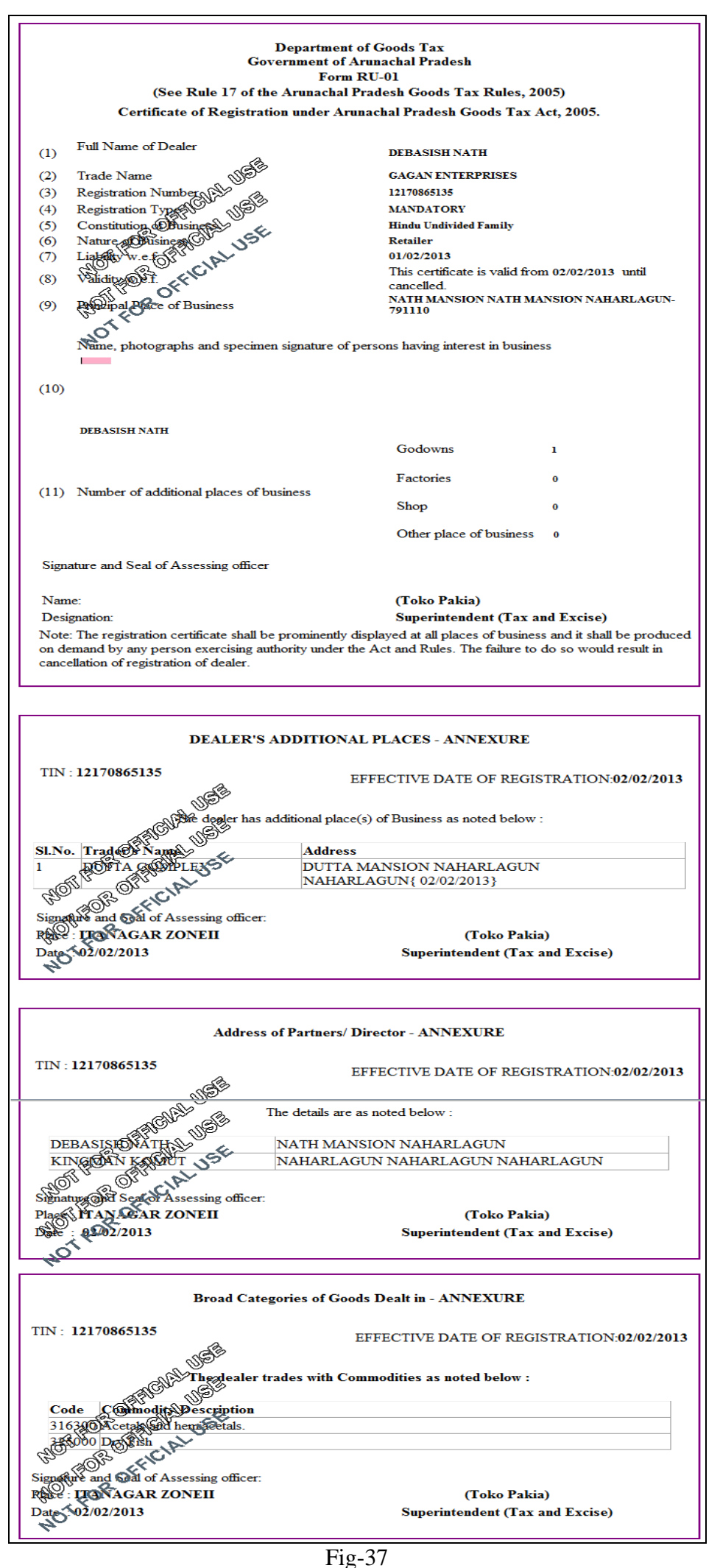

Next the Superintendent has to select 'DLR ADMIN' and 'REQUEST' option. The following page appears. Enter the TIN No. and press 'TAB' key, the page in Fig-39 is displayed. Next, click on the 'Save' button.

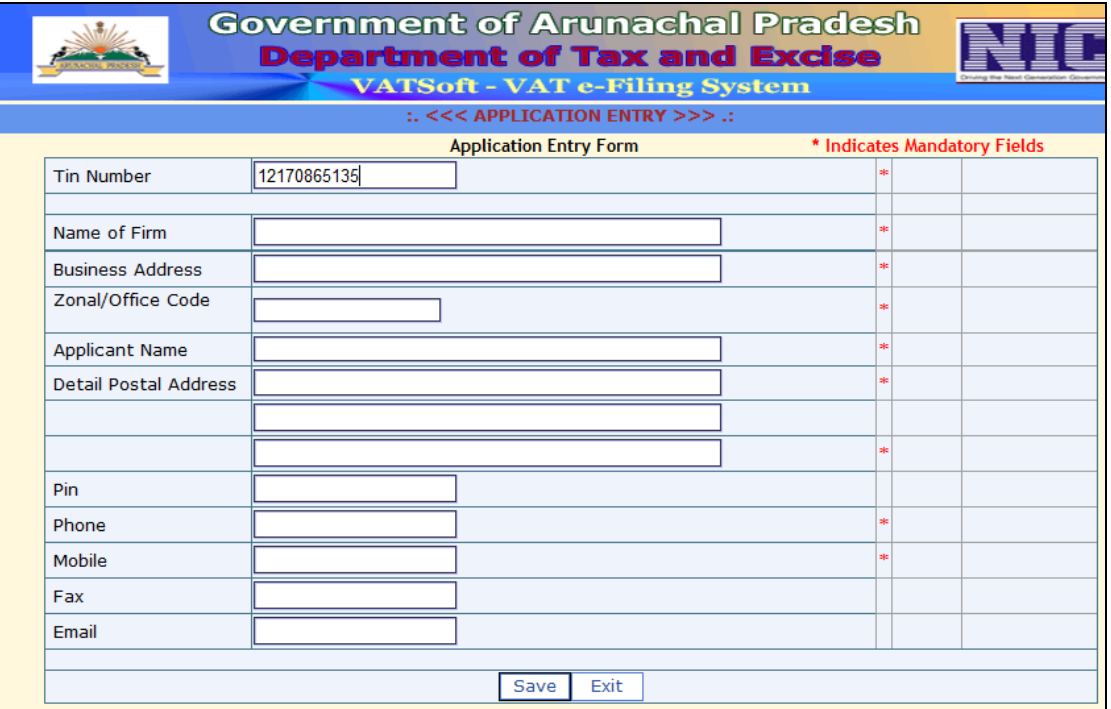

Fig-38

|                                 | <b>Government of Arunachal Pradesh</b>                                      |      |  |  |  |  |  |  |  |  |  |  |
|---------------------------------|-----------------------------------------------------------------------------|------|--|--|--|--|--|--|--|--|--|--|
|                                 | <b>Department of Tax and Excise</b><br><b>VATSoft - VAT e-Filing System</b> |      |  |  |  |  |  |  |  |  |  |  |
| :. <<< APPLICATION ENTRY >>> .: |                                                                             |      |  |  |  |  |  |  |  |  |  |  |
|                                 | <b>Application Entry Form</b><br>* Indicates Mandatory Fields               |      |  |  |  |  |  |  |  |  |  |  |
| <b>Tin Number</b>               | 12170865135                                                                 |      |  |  |  |  |  |  |  |  |  |  |
|                                 | No Account exists.'Create a New User Account'                               |      |  |  |  |  |  |  |  |  |  |  |
| Name of Firm                    | <b>GAGAN ENTERPRISES</b>                                                    |      |  |  |  |  |  |  |  |  |  |  |
| <b>Business Address</b>         | <b>INATH MANSIONNATH MANSION</b>                                            |      |  |  |  |  |  |  |  |  |  |  |
| Zonal/Office Code               |                                                                             |      |  |  |  |  |  |  |  |  |  |  |
| <b>Applicant Name</b>           | <b>DEBASISH NATH</b>                                                        |      |  |  |  |  |  |  |  |  |  |  |
| <b>Detail Postal Address</b>    | <b>INATH MANSION</b>                                                        |      |  |  |  |  |  |  |  |  |  |  |
|                                 | <b>NATH MANSION</b>                                                         |      |  |  |  |  |  |  |  |  |  |  |
|                                 | <b>NAHARLAGUN</b>                                                           | oje. |  |  |  |  |  |  |  |  |  |  |
| Pin                             | 791110                                                                      |      |  |  |  |  |  |  |  |  |  |  |
| Phone                           |                                                                             |      |  |  |  |  |  |  |  |  |  |  |
| <b>Mobile</b>                   | 9436068201                                                                  |      |  |  |  |  |  |  |  |  |  |  |
| Fax                             |                                                                             |      |  |  |  |  |  |  |  |  |  |  |
| Email                           |                                                                             |      |  |  |  |  |  |  |  |  |  |  |
|                                 |                                                                             |      |  |  |  |  |  |  |  |  |  |  |
|                                 | Exit<br>Save                                                                |      |  |  |  |  |  |  |  |  |  |  |
| $\mathbf{E}$<br>$\Omega$        |                                                                             |      |  |  |  |  |  |  |  |  |  |  |

Fig-39

Next the Superintendent has to select 'DLR ADMIN' and 'CREATE LOGIN' option.

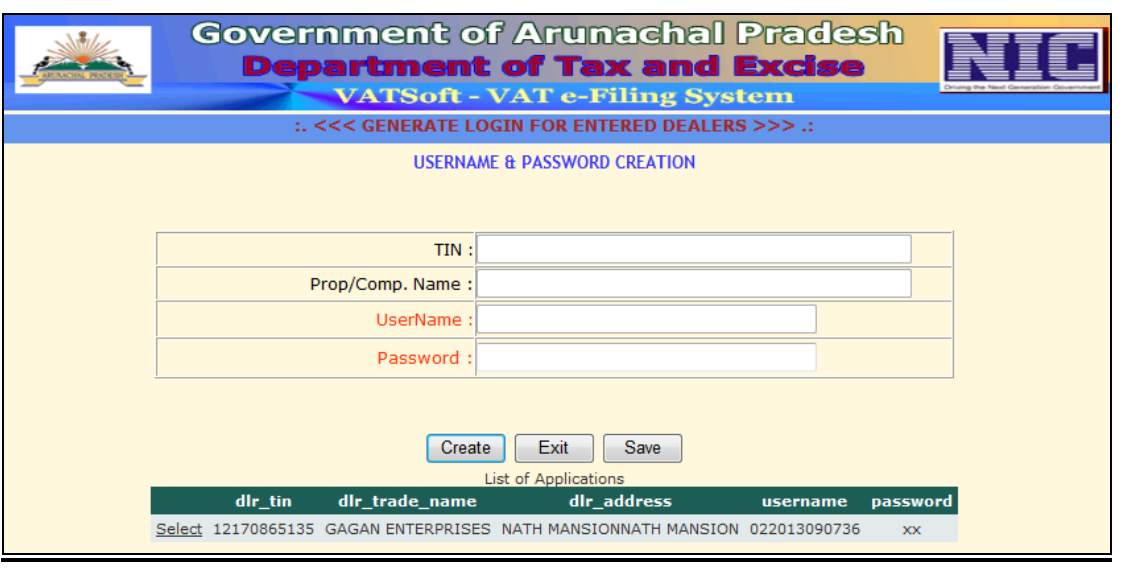

Fig-40

Click on the 'Select' link and then click on the 'Create' button. The following page is displayed. Next, click on 'DLR ADMIN' menu and select 'PRINT PASSWORD', the page shown in Fig-42 appears.

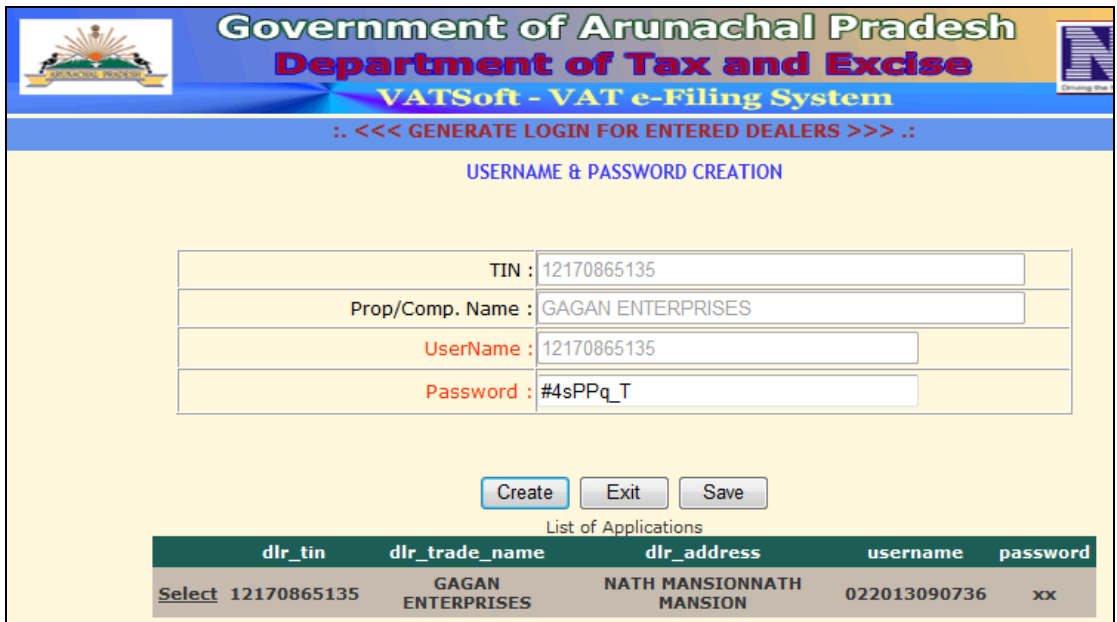

Fig-41

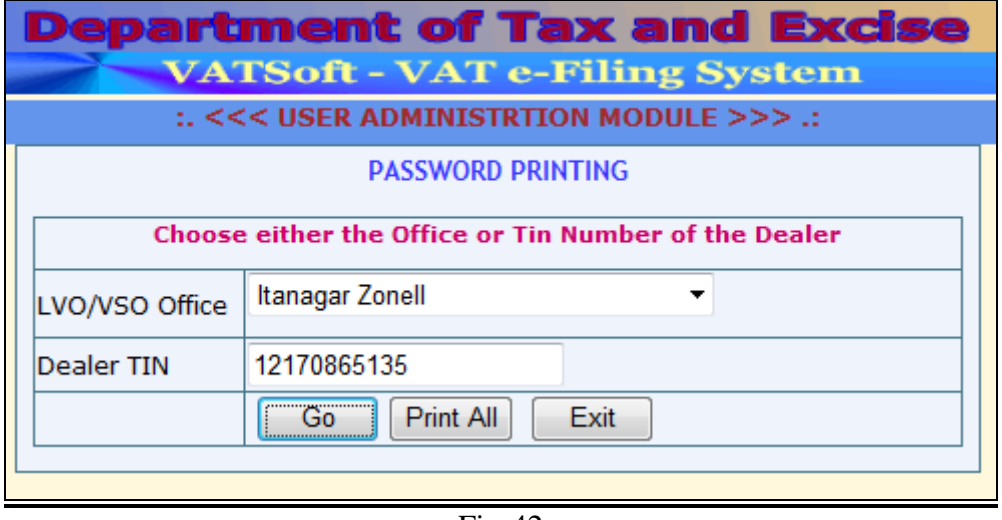

Fig-42

Enter TIN NO. and click on he 'GO' button. Click on the 'Print' link to generate the letter for Dealer.

| <b>Government of Arunachal Pradesh</b><br><b>Department of Tax and Excise</b><br><b>VATSoft - VAT e-Filing System</b> |             |                                    |                                           |                      |                 |                        |  |  |  |  |  |
|----------------------------------------------------------------------------------------------------|-------------|------------------------------------|-------------------------------------------|----------------------|-----------------|------------------------|--|--|--|--|--|
| :. <<< USER ADMINISTRTION MODULE >>> .:                                                                               |             |                                    |                                           |                      |                 |                        |  |  |  |  |  |
|                                                                                                    |             |                                    |                                           |                      |                 |                        |  |  |  |  |  |
|                                                                                                    |             |                                    |                                           |                      |                 |                        |  |  |  |  |  |
|                                                                                                    |             |                                    |                                           |                      |                 |                        |  |  |  |  |  |
|                                                                                                    |             |                                    | Itanagar Zonell<br>▼                      |                      |                 |                        |  |  |  |  |  |
|                                                                                                    |             | LVO/VSO Office                     |                                           |                      |                 |                        |  |  |  |  |  |
| Dealer TIN                                                                                                    |             |                                    | 12170865135                               |                      |                 |                        |  |  |  |  |  |
|                                                                                                    |             |                                    | Print All<br>Exit<br>Go                   |                      |                 |                        |  |  |  |  |  |
|                                                                                                    |             |                                    |                                           |                      |                 |                        |  |  |  |  |  |
| <b>List of Applications</b>                                                                                           |             |                                    |                                           |                      |                 |                        |  |  |  |  |  |
| <b>LVO</b><br>Code                                                                                                    | <b>TIN</b>  | Prop/Comp<br><b>Name</b>           | <b>Address</b>                            | <b>Username</b>      | <b>Password</b> | Login<br><b>Status</b> |  |  |  |  |  |
| 17<br>Print                                                                                                    | 12170865135 | <b>GAGAN</b><br><b>ENTERPRISES</b> | NATH MANSION, NATH<br>MANSION, NAHARLAGUN | 12170865135 #4sPPq T |                 | т                      |  |  |  |  |  |

Fig-43

#### **Inspector User**

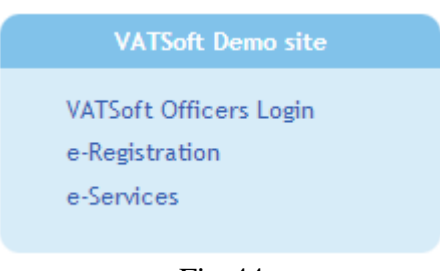

Fig-44

Click on the 'VATSoft Officers Login' link to log-in as 'Inspector Zone-II Itanagar' user. After successful login, the following page is displayed.

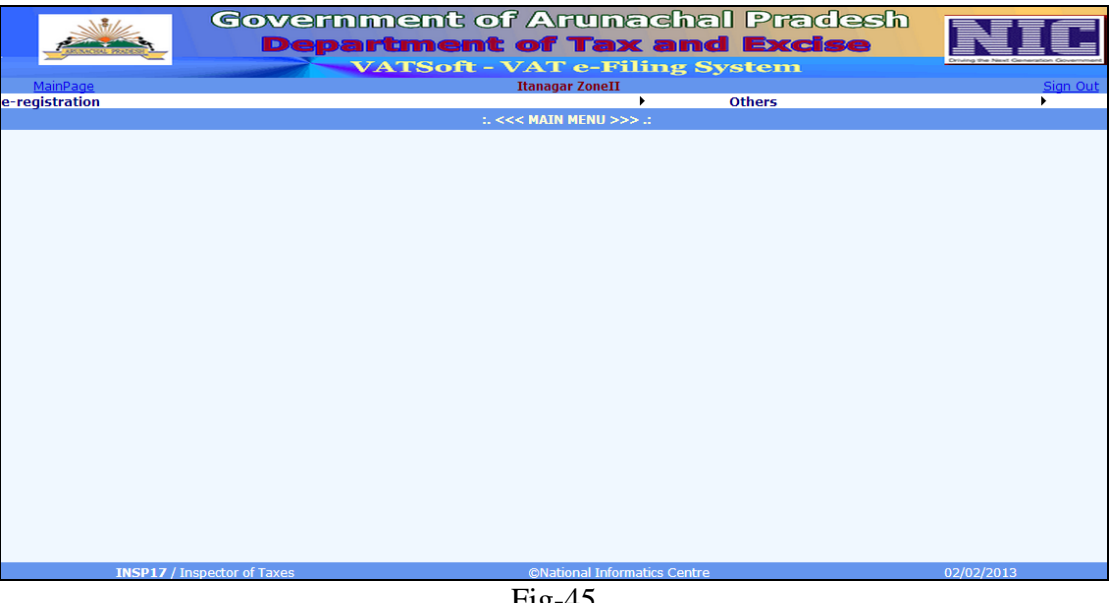

Fig-45

Click on the 'e-Registration' Menu and select 'Inspector-Note' option followed by 'New Reg/Amendment'. The following page is displayed. This page is used by the Inspector to select a new application and submit Inspector's report.

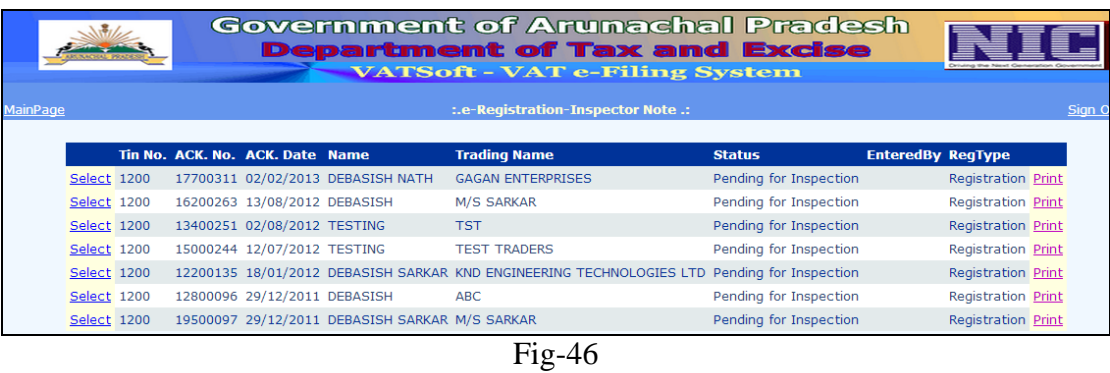

Click the 'Select' link besides a record, the payment detail is displayed along with a 'Continue' button. Click the 'Continue' button. The complete 'Application Form' is displayed. New, either keep click on the 'Next' button you encounter, or, click the 'Finish' link. You get the following page Fig-36. Enter the data and click the 'Save' button. The application again becomes available to the Superintendent:

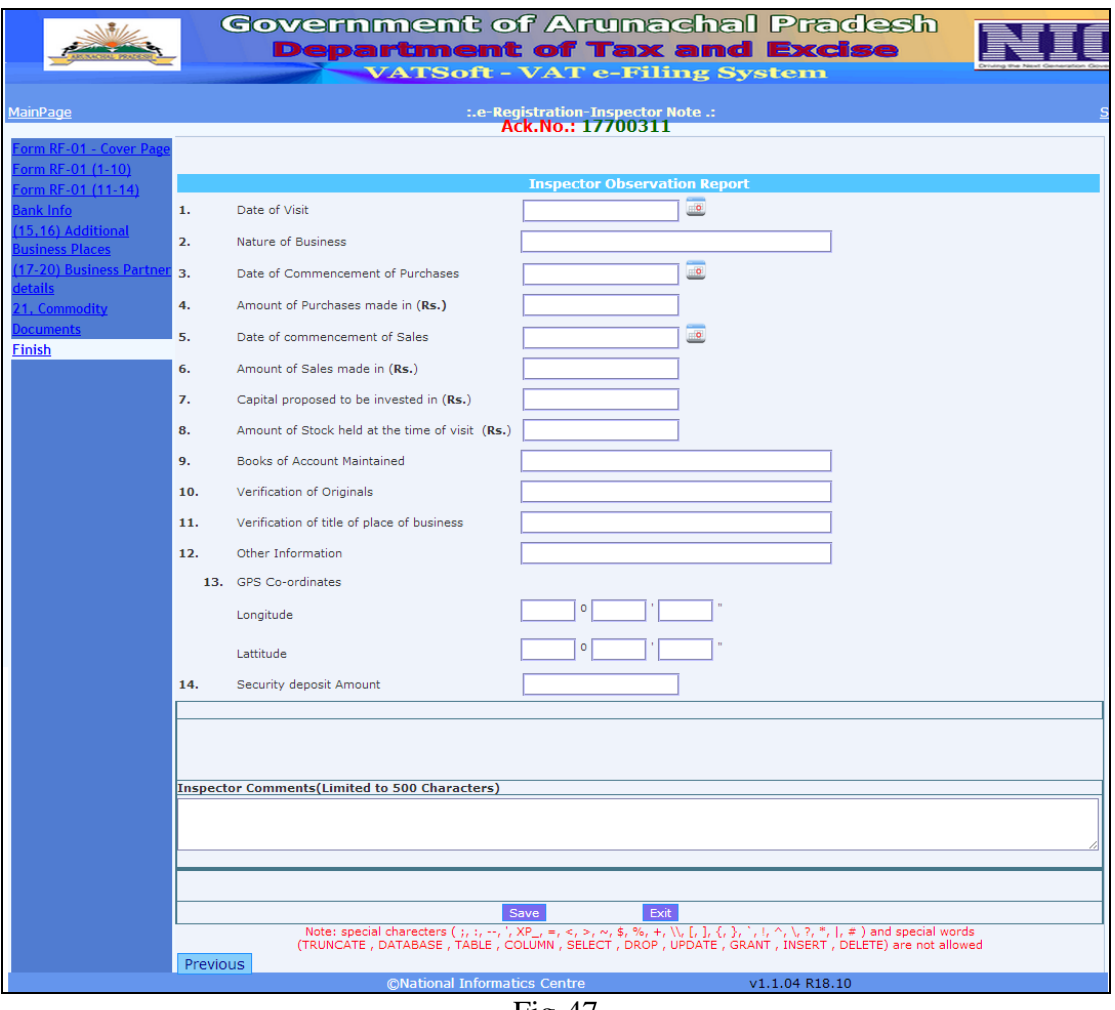

Fig-47

A SMS is received in the Registered Mobile of the dealer.

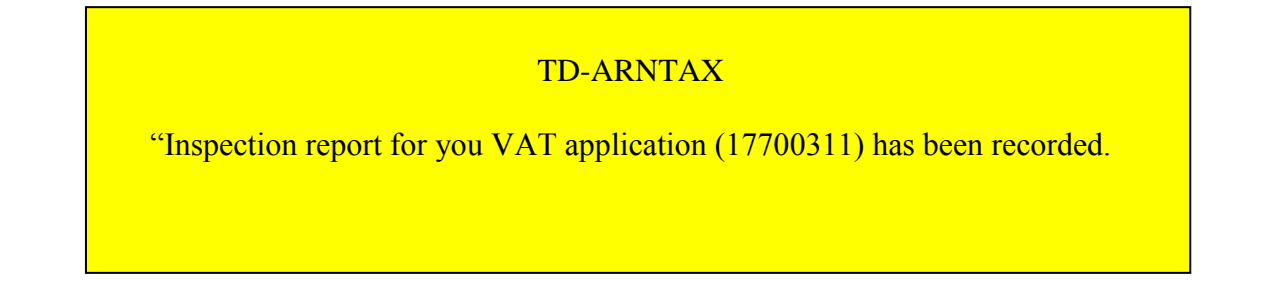

# **Chapter#2 CST**

#### **Dealer User**

For CST registration, VAT registration is mandatory. So, first login as VAT dealer. After successful login, the following screen is displayed.

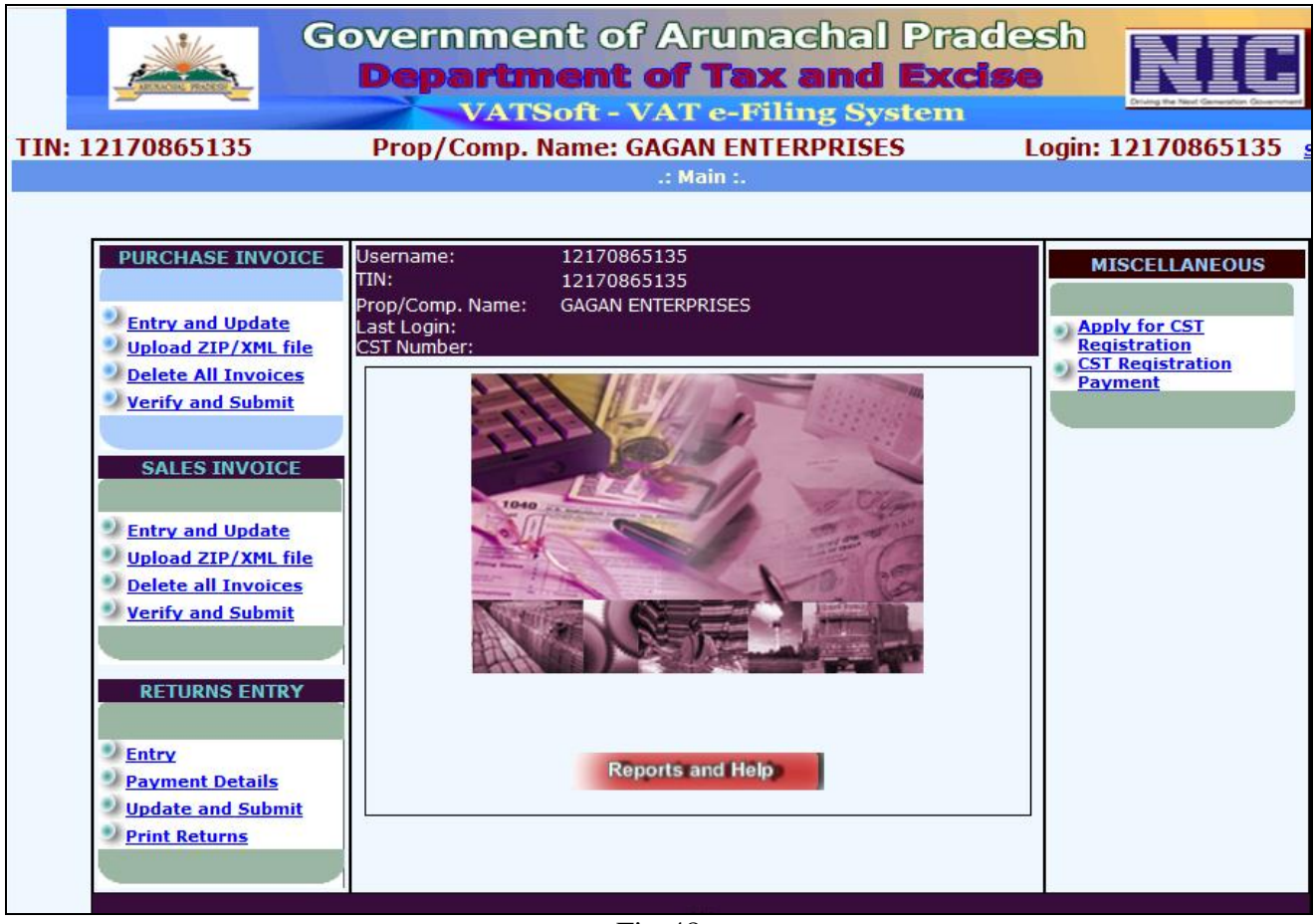

Fig-48

The MISCELLANEOUS section on the right-hand side has an option 'Apply for CST'. Click on the 'Apply for CST' link. Fill-up the form and click on the 'Save' button. Now, the following page is displayed. Manual payment has to be entered by dealer.

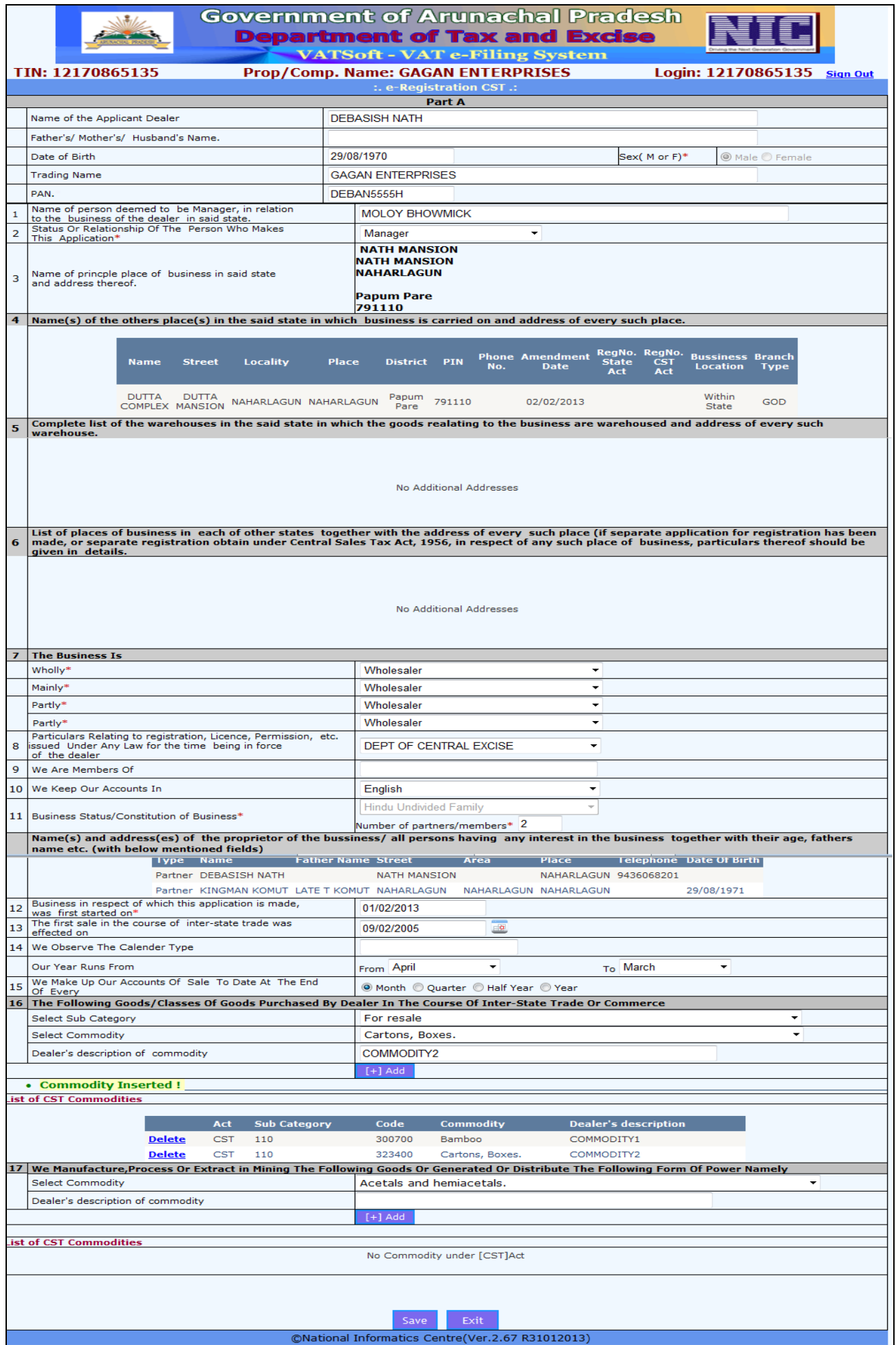

Fig-49

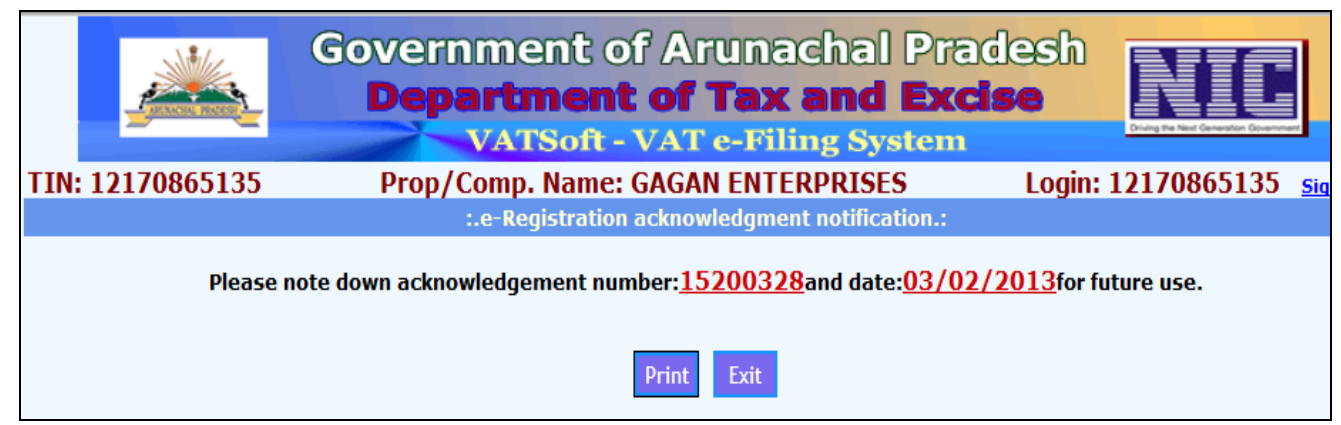

Fig-50

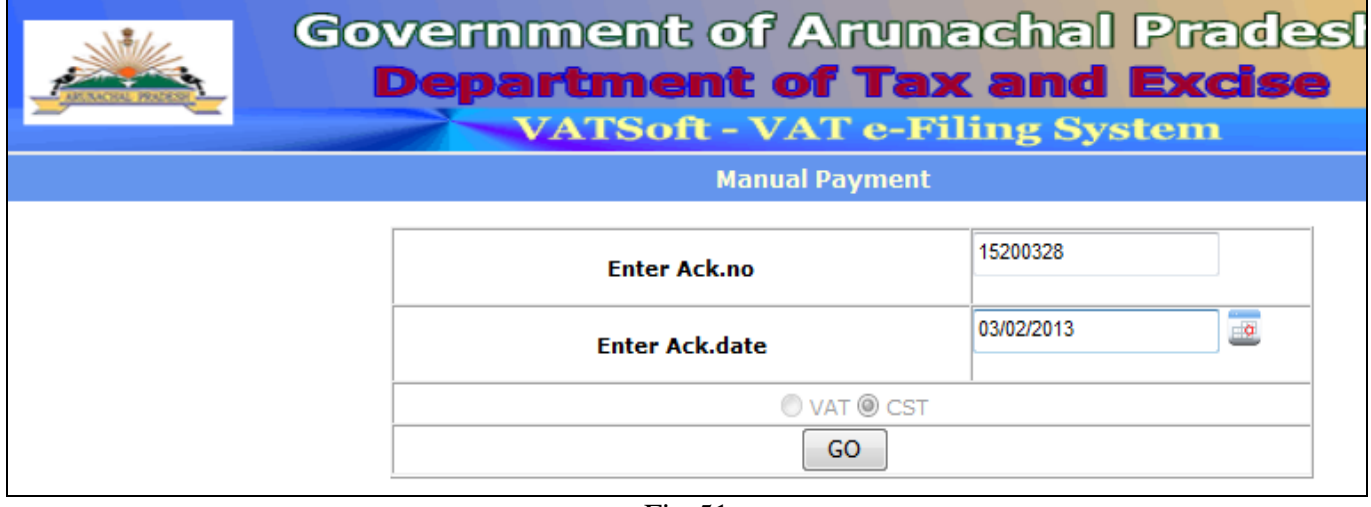

Fig-51

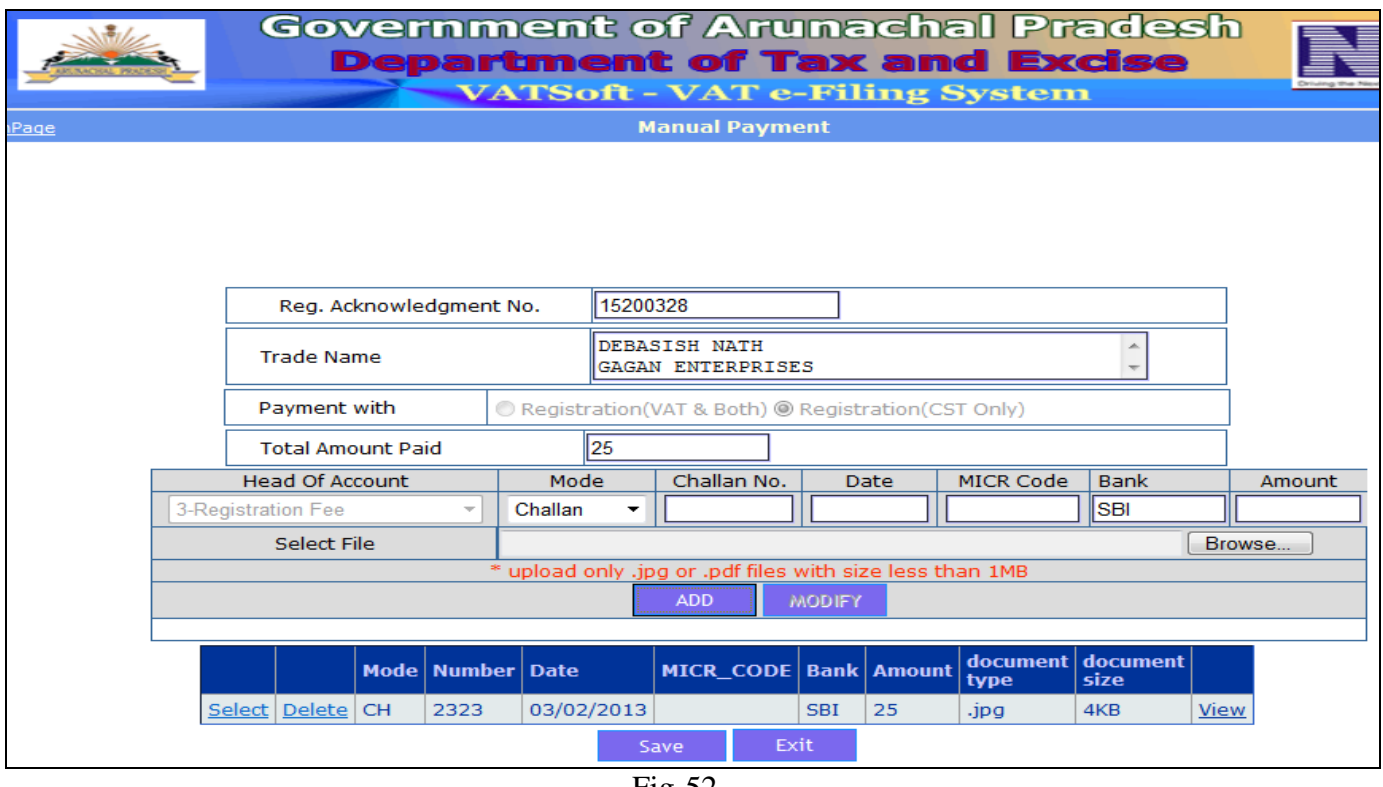

Fig-52

#### **Superintendent User**

After successful login, click on the 'e-Registration, menu and select the 'Assignment' option. The following page is displayed. Select 'Assigned' Radiobutton and assign case to a Inspector.

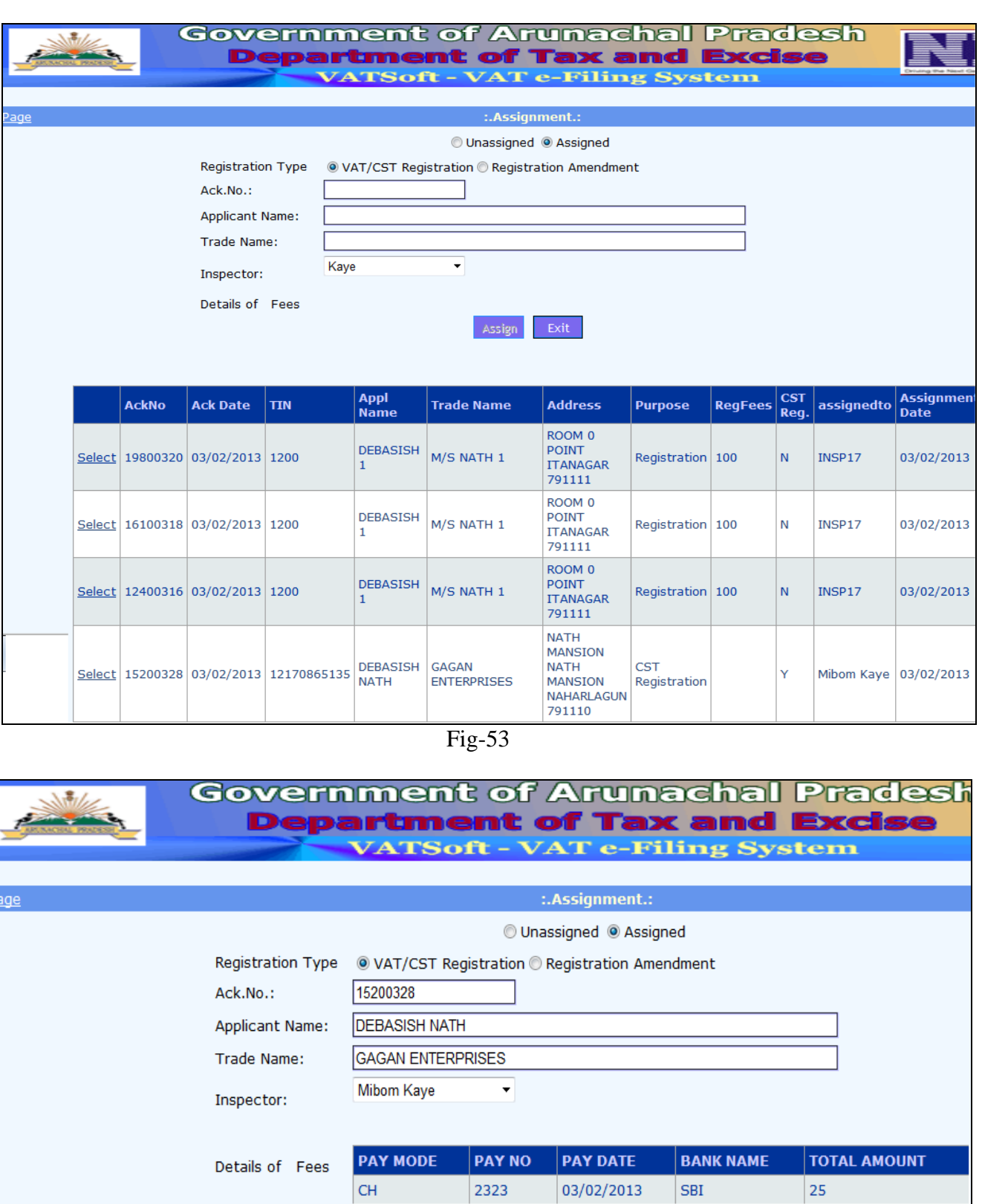

Fig-54

After Inspection report is submitted. Again login into the portal, and select 'e-Registration' menu followed by 'Approval' and 'CST Registration'. Click on the 'Select' link, the CST Registration Form opens, click on the 'Finish' button.

Assign

Exit

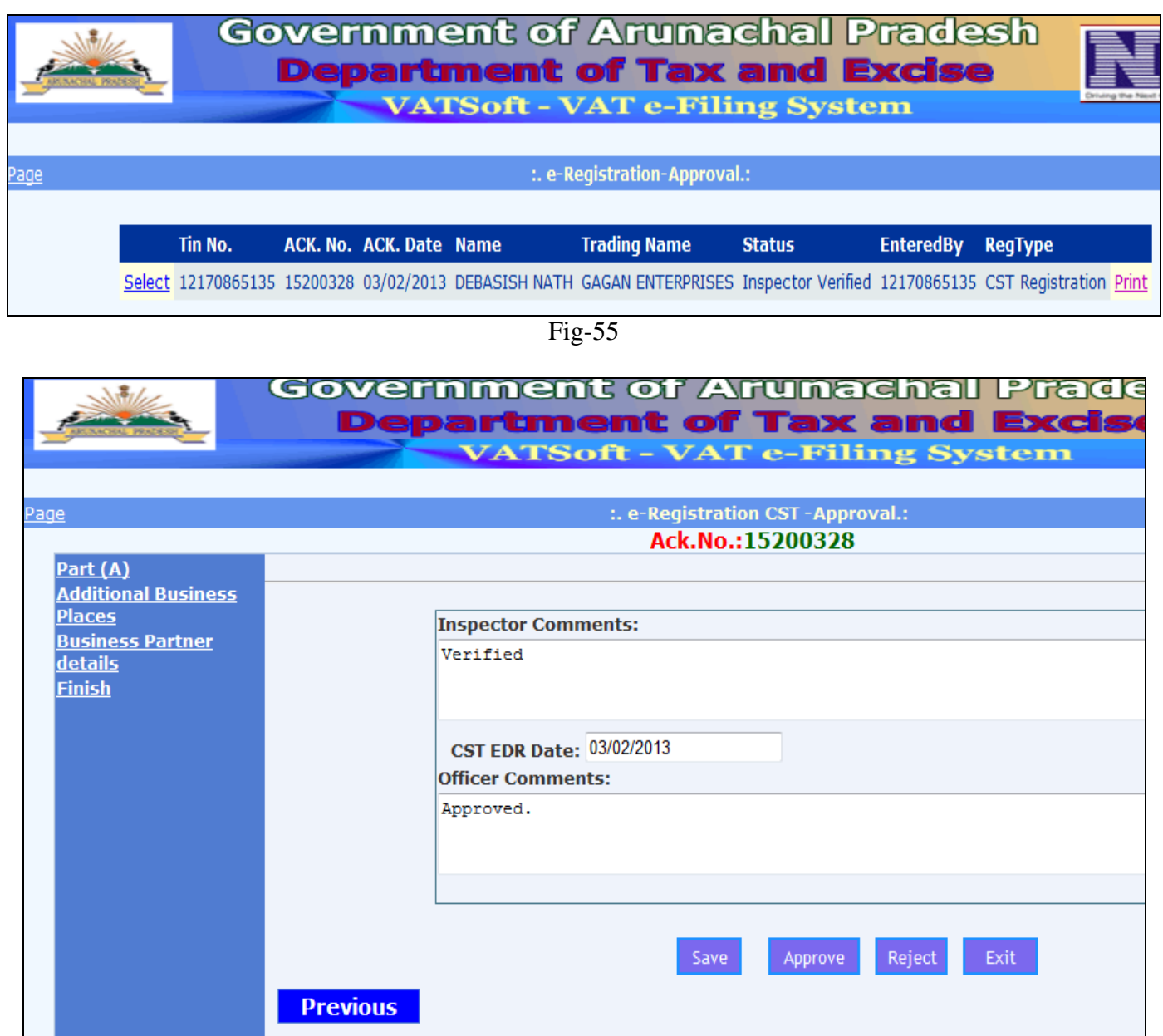

Fig-56

Click on 'Approve' button followed by the 'Save' button. Following page is displayed.

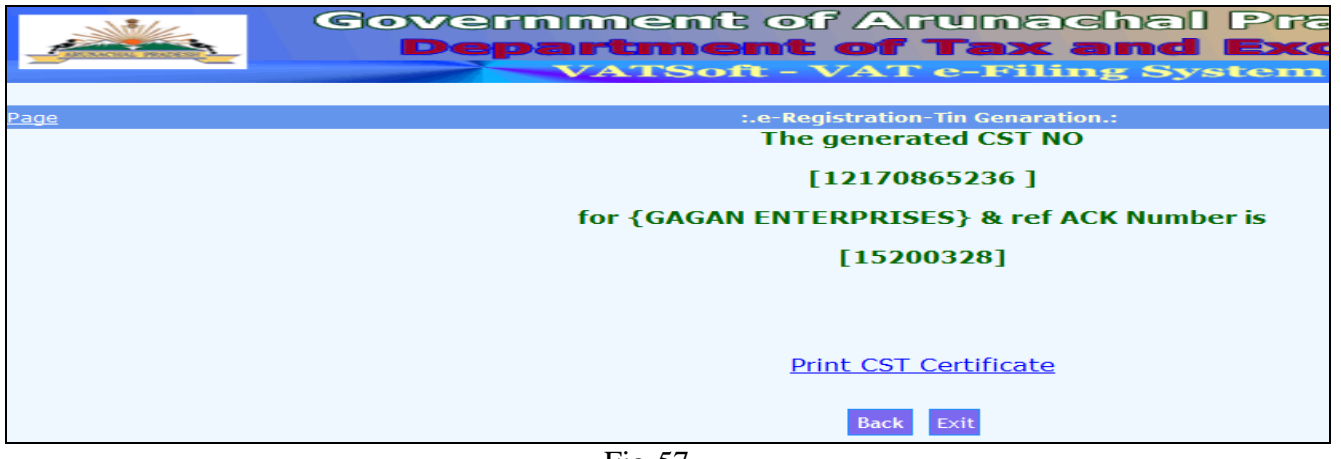

#### **Inspector User**

After successful login, click on the 'Inspector-Note, menu and select the 'CST Registration' option. The following page is displayed. Click on the 'Select' link, Inspector Note page appears. Click on the 'Finish' link. Enter remarks and click on the 'Sae' button.

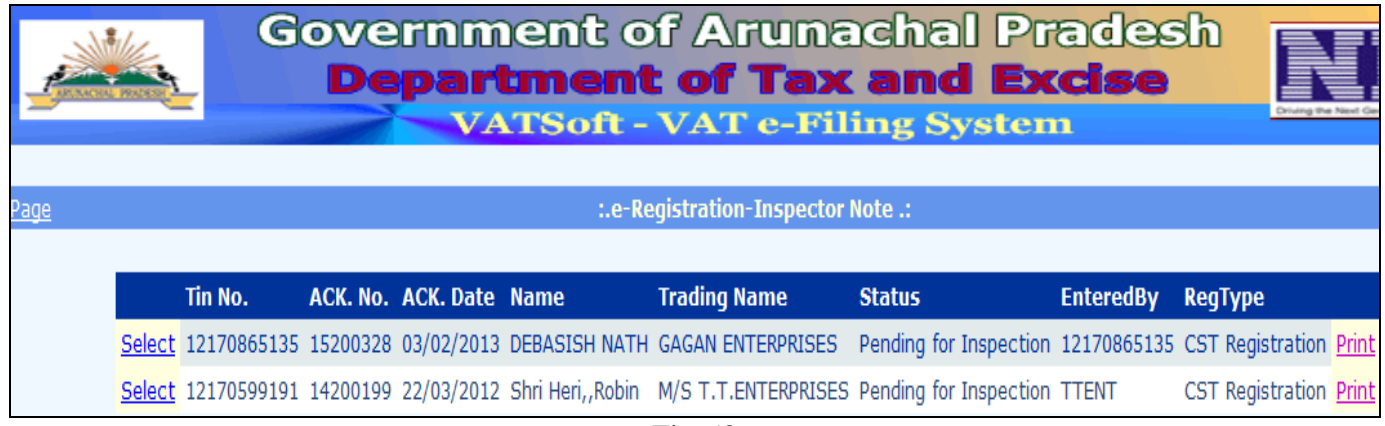

Fig-58

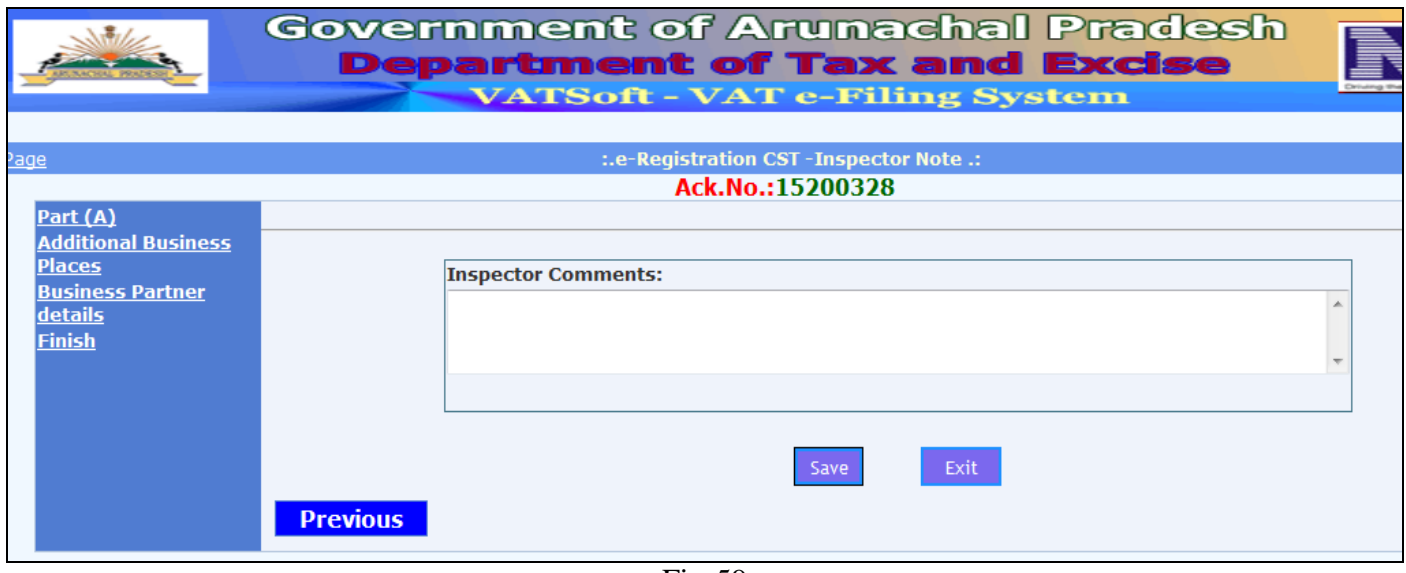

Fig-59

\*\*\*